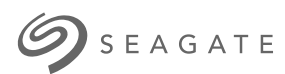

# **Aplikacja Seagate Media — Android**

# Okno powitalne

Aplikacja umożliwia zarządzanie multimediami i dokumentami kopiowanymi do zgodnych urządzeń bezprzewodowych i urządzeń magazynujących podłączonych do sieci. Jest dostępna w postaci na urządzenia przenośne lub do użytku w przeglądarce internetowej. Nieważne, czy w domu, czy w drodze, można jej użyć do słuchania muzyki, oglądania filmów lub zdjęć albo przeglądania ważnych dokumentów.

Aplikacja multimedialna działa na wielu urządzeniach magazynujących. Może się jednak zdarzyć, że urządzenie danego użytkownika nie będzie obsługiwać wszystkich funkcji opisanych w Pomocy aplikacji. Na większości urządzeń przy pierwszym uruchomieniu aplikacji jest pokazywany samouczek dotyczący rozpoczęcia pracy z aplikacją. Zalecamy zapoznanie się z prezentacją funkcji aplikacji, aby uzyskać przydatne podpowiedzi na temat sposobu dostępu i korzystania ze swoich plików.

Aby uzyskać informacje na temat aktualizacji, FAQ, instruktażowe klipy wideo, a także aby uzyskać pomoc, należy przejść pod adres http://www.seagate.com/support/downloads/seagate-media/.

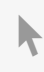

Model:

### Contents

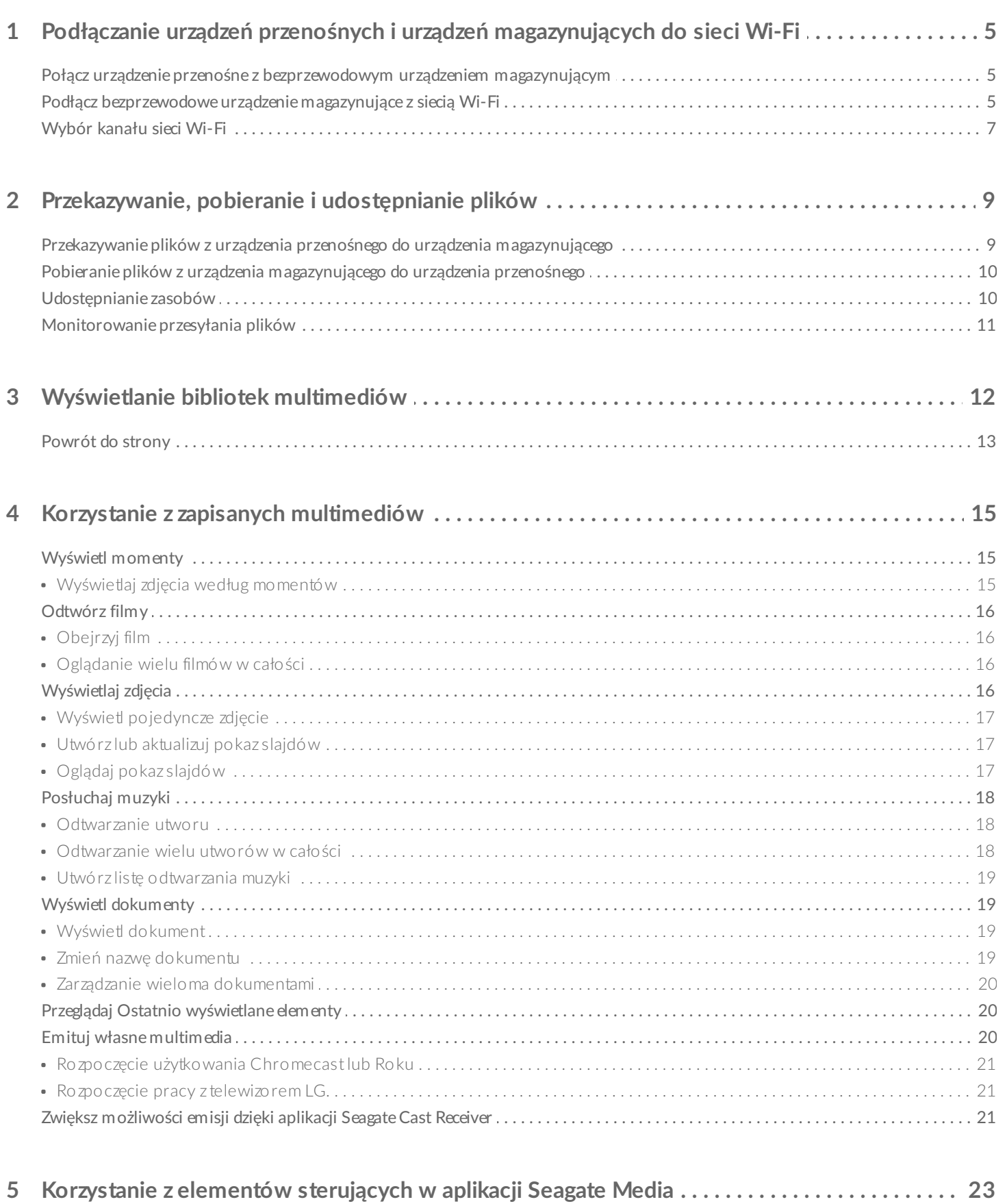

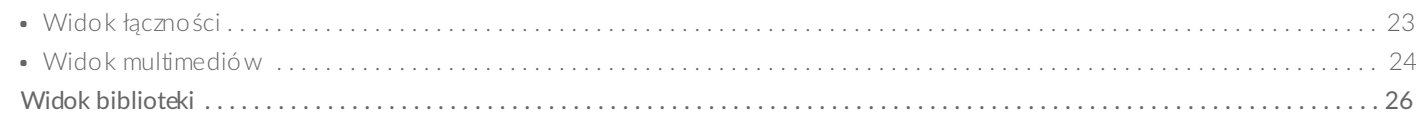

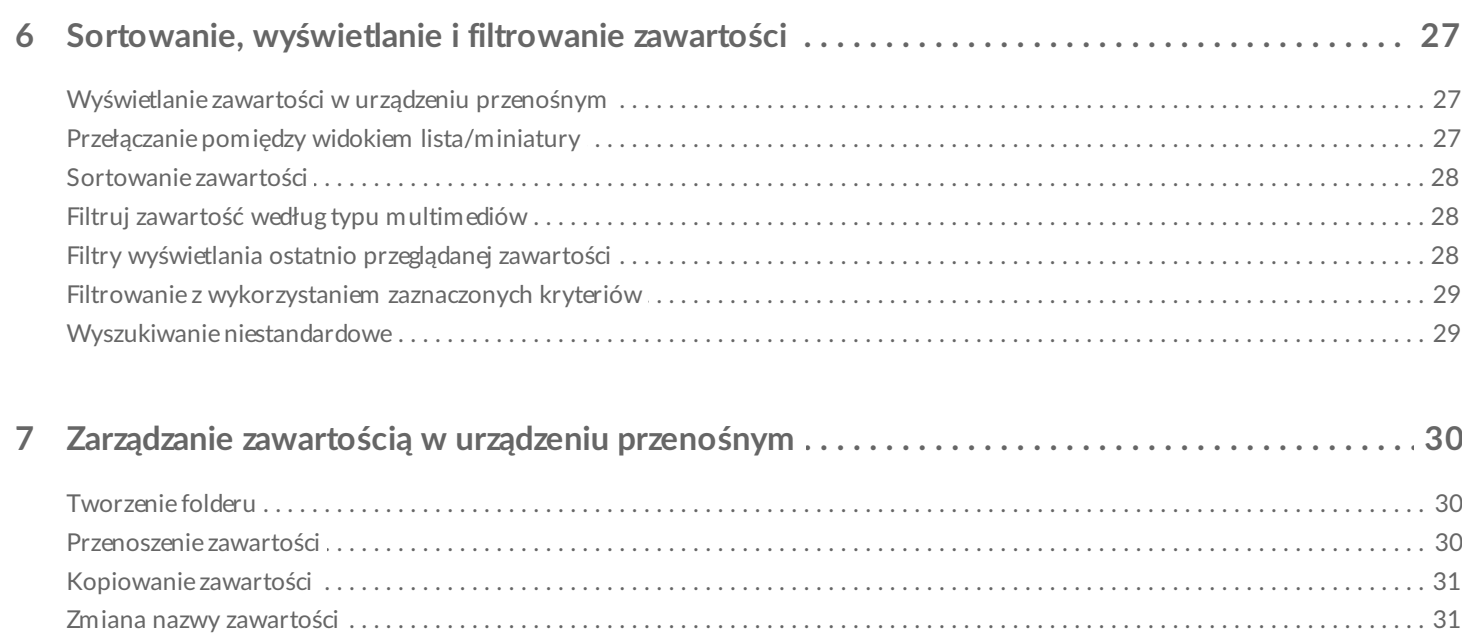

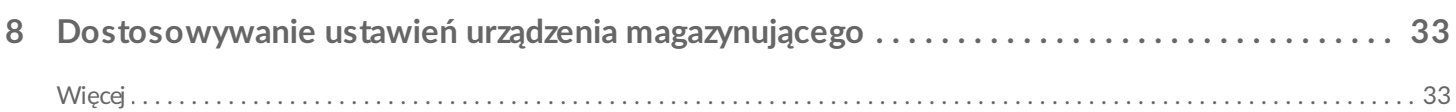

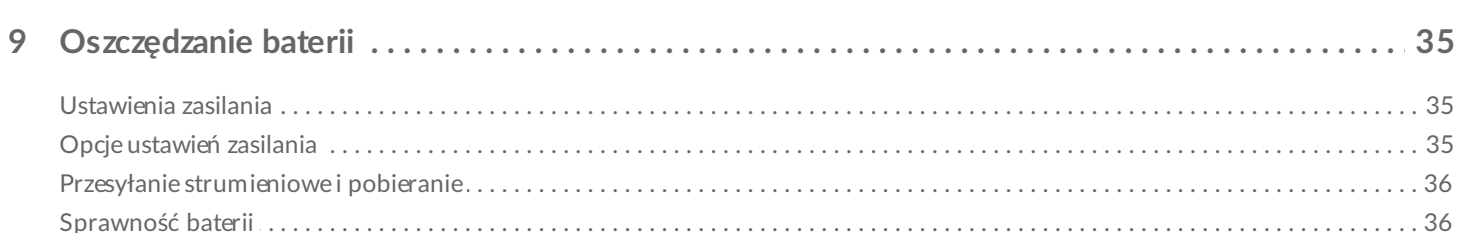

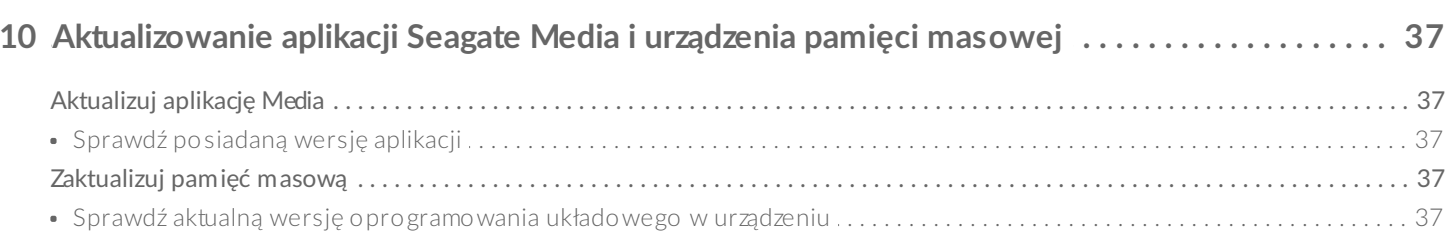

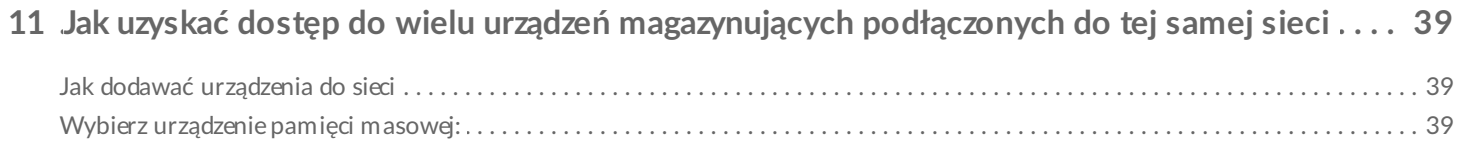

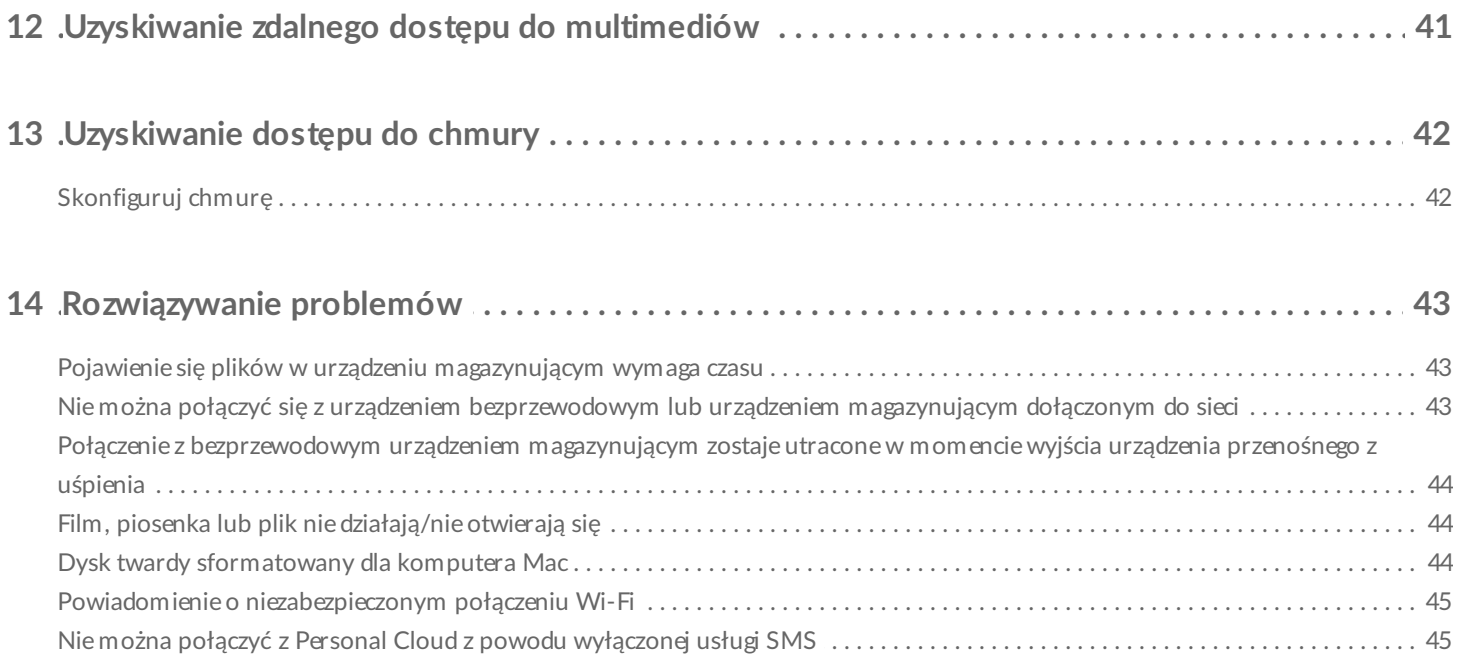

# <span id="page-4-0"></span>Podłączanie urządzeń przenośnych i urządzeń magazynujących do sieci Wi-Fi

Poniższa instrukcja dotyczy:

- Połączenia urządzenia przenośnego z bezprzewodowym urządzeniem magazynującym
- Połączenia bezprzewodowego urządzenia magazynującego z siecią Wi-Fi

**Wskazówka:** Do nawiązywania połączenia przez urządzenia przenośne ze zgodnymi urządzeniami magazynującymi podłączonymi do sieci (NAS) można też użyć aplikacji Media. Urządzenie przenośne i NAS muszą być połączone do tej samej sieci.  $\mathbf{p}^{\prime}$ 

### <span id="page-4-1"></span>**Połącz urządzenie przenośne z bezprzewodowym urządzeniem magazynującym**

- 1. Pobierz i zainstaluj darmową aplikację Seagate Media ze Sklepu [Google](https://play.google.com/store/apps/details?id=com.seagate.goflexsatellite) Play lub [Amazon](http://www.amazon.com/gp/mas/dl/android?p=com.seagate.goflexsatellite) Play.
- 2. Włącz zasilanie bezprzewodowego urządzenia pamięci przenośnej. Dioda Wi-Fi będzie migać przez mniej więcej minutę. Poczekaj, aż dioda LED zacznie świecić się światłem ciągłym, przed przejściem do następnego kroku.
- 3. Na urządzeniu przenośnym przejdź do **Ustawienia > Wi-Fi.**
- 4. Z listy sieci bezprzewodowych wybierz urządzenie pamięci.
- 5. Uruchom aplikację Media.

#### Powrót do początku

### <span id="page-4-2"></span>**Podłącz bezprzewodowe urządzenie magazynujące z siecią Wi-Fi**

Dalsze instrukcje dotyczą sytuacji, w której już wcześniej połączono urządzenie przenośne z bezprzewodowym urządzeniem magazynującym.

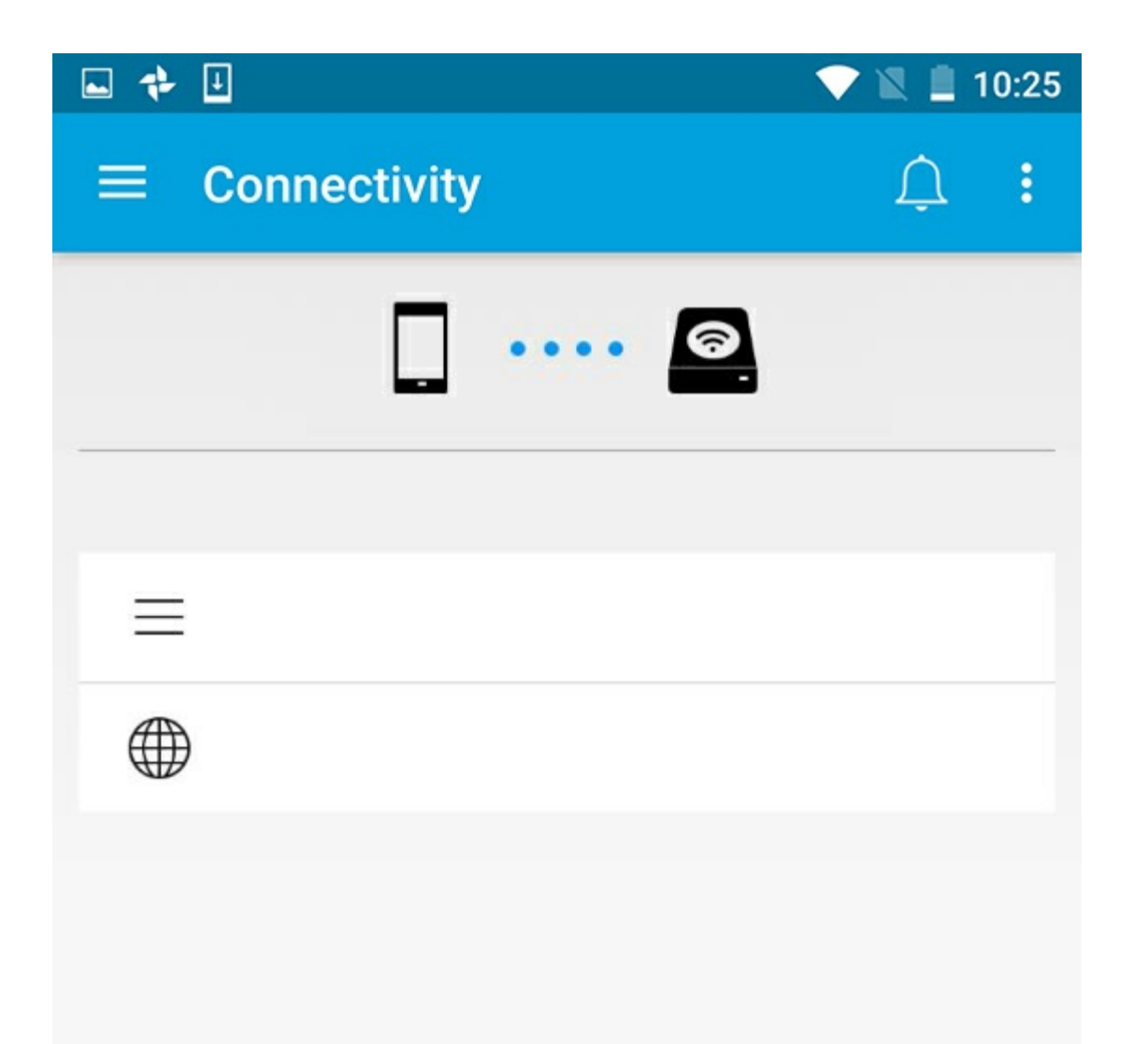

**Uwaga:** Urządzenie magazynujące połączone <sup>z</sup> Internetem zużywa więcej energii.

- 1. Na ekranie początkowym dotknij **Połącz z Internetem**. będzie widoczna nazwa zgodnego bezprzewodowego urządzenia magazynującego (np. Seagate lub LaCie Fuel).
- 2. Dotknij nazwy sieci, z którą chcesz się połączyć. Jeśli włączono zabezpieczenia wybranej sieci Wi-Fi, należy wprowadzić odpowiednie hasło.
- 3. Opcjonalnie. Dotknij pola wyboru **Połącz automatycznie z tą siecią**.
- 4. Opcjonalnie. Dotknij pola wyboru **Zabezpiecz sieć**. Aktywacja tej funkcji zabezpiecza sieć przed dostępem przez nieuprawnionych użytkowników.

**Uwaga:** Podczas nawiązywania połączenia <sup>z</sup> bezprzewodowym urządzeniem magazynującym może nastąpić krótka przerwa.

5. Na stronie głównej pojawi się informacja o połączeniu z siecią Wi-Fi.

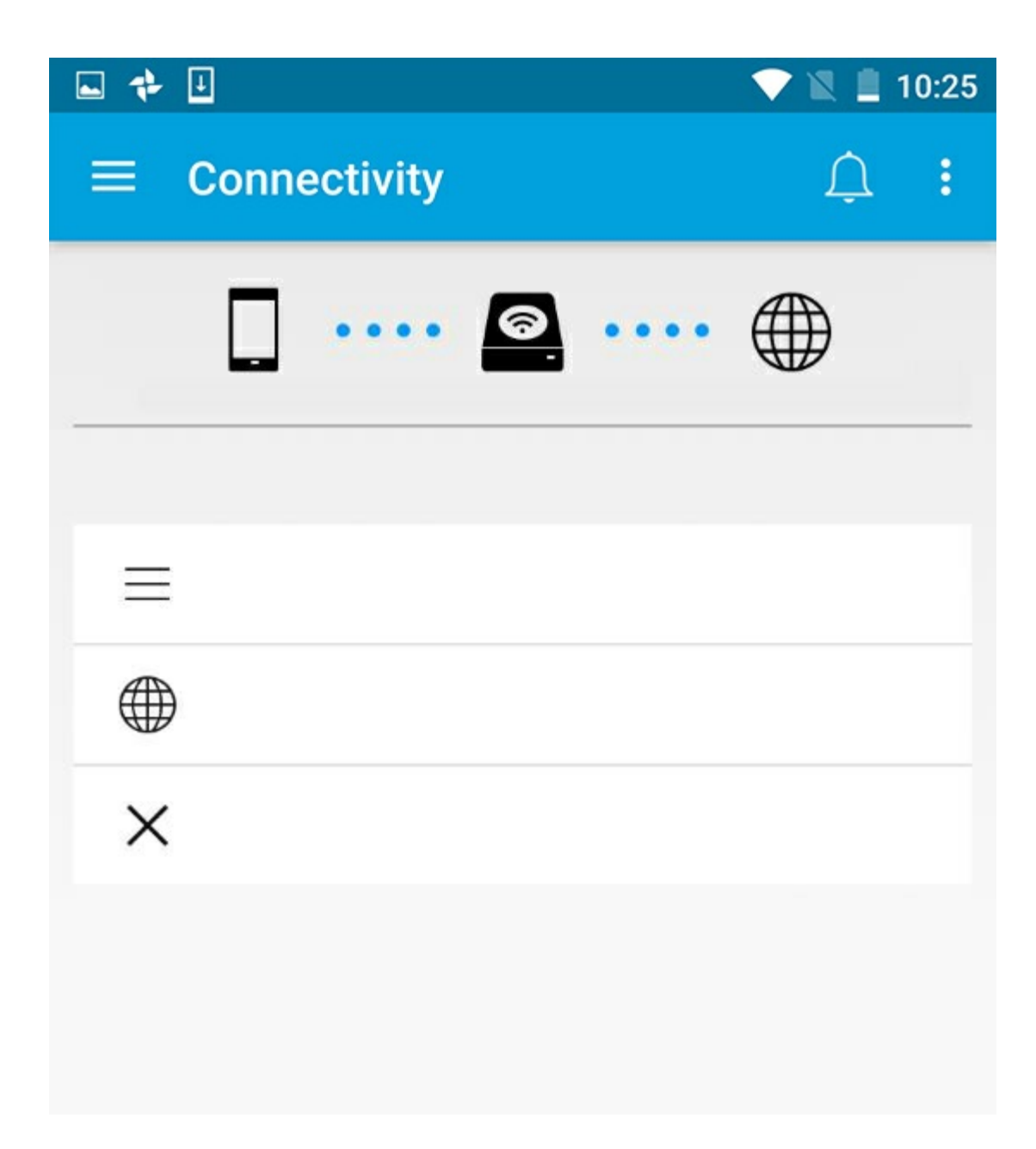

## <span id="page-6-0"></span>**Wybór kanału sieci Wi-Fi**

Inne urządzenie działające na tym samym kanale Wi-Fi może powodować problemy z nawiązywaniem lub utrzymaniem połączenia z urządzeniem magazynującym. Aby zmienić domyślny kanał Wi-Fi wykorzystywany przez urządzenie pamięci:

- 1. Dotknij ikony Więcej w prawym górnym rogu, a następnie dotknij **Ustawienia**.
- 2. Dotknij opcji **Ustawienia serwera**, a następnie wskaż **Zmień domyślny kanał Wi-Fi**.
- 3. Wskaż kanał Wi-Fi, następnie dotknij **Zmień**.

# <span id="page-8-0"></span>Przekazywanie, pobieranie i udostępnianie plików

Plik przesyłany przez użytkownika do pamięci urządzenia bezprzewodowego trafia do odpowiedniej biblioteki, określanej na podstawie typu zawartości: Filmy, Zdjęcia, Muzyka lub Dokumenty. Plik pobrany z urządzenia magazynującego na urządzenie przenośne jest obsługiwany przez system operacyjny. Udostępniając pliki, powodujesz, że stają się dostępne w aplikacjach urządzenia przenośnego.

**Uwaga:** W przypadku przesyłania dużych plików do podłączonego urządzenia pamięci zaleca się, aby podłączyć komputer bezpośrednio do routera, zamiast korzystać z połączenia bezprzewodowego.

Aby dowiedzieć się, jak skopiować pliki z pamięci urządzenia przy użyciu komputera, należy skorzystać z jego instrukcji obsługi.

### <span id="page-8-1"></span>**Przekazywanie plików z urządzenia przenośnego do urządzenia magazynującego**

- 1. Na stronie głównej dotknij menu **Biblioteki i foldery** (= ) na pasku nawigacyjnym. Naładuj swoje urządzenie przenośne.
- 2. Dotknij folderu zawierającego pliki, które chcesz przekazać. Na przykład **Zdjęcia**.
- 3. Dotknij ikony Zaznacz element (V) na pasku nawigacyjnym. W urządzeniach wyposażonych w mniejsze ekrany może być konieczne dotknięcie ikony Więcej ( ), aby wyświetlić opcję **Zaznacz elementy**.
- 4. Dotknij elementy, które chcesz przekazać do urządzenia magazynującego. Przy każdym ze wskazanych elementów pojawi się znak zaznaczenia.
	- Aby usunąć zaznaczenie pojedynczego elementu, należy go dotknąć.
	- Aby zaznaczyć wszystkie widoczne pliki, dotknij **Zaznacz elementy** w lewym górnym rogu i **Zaznacz wszystko**. Aby cofnąć efekt opcji , dotknij opcji **Zaznacz elementy** i **Usuń zaznaczenie wszystkich**.
- 5. Dotknij ikony Przekaż na pasku nawigacyjnym.

**Uwaga:** Przekazane pliki można wyświetlać w bibliotekach danych lub w folderze urządzenia. Aby wyświetlić folder, przejdź do Pliki i foldery (= ) i dotknij ikony Produkt (Produkt to nazwa urządzenia magazynującego, na przykład LaCie Fuel lub Seagate Wireless). Dotknij folder urządzenia, na przykład Tablet. Przeglądaj podfoldery, aby przeglądać przekazane pliki.  $\mathbf{p}^{\prime}$ 

 $\mathbf{p}^{\prime}$ 

### <span id="page-9-0"></span>**Pobieranie plików z urządzenia magazynującego do urządzenia przenośnego**

- 1. Na stronie głównej dotknij menu **Biblioteki i foldery** (= ) na pasku nawigacyjnym. Wybierz bibliotekę (np. Filmy lub Zdjęcia).
- 2. Dotknij ikony Zaznacz element ( ) na pasku nawigacyjnym. W urządzeniach wyposażonych w mniejsze ekrany może być konieczne dotknięcie ikony Więcej ( ), aby wyświetlić opcję **Zaznacz elementy**.
- 3. Dotknij elementy, które chcesz pobrać do urządzenia przenośnego. Przy każdym ze wskazanych elementów pojawi się znak zaznaczenia.
	- Aby usunąć zaznaczenie pojedynczego elementu, należy go dotknąć.
	- Aby zaznaczyć wszystkie widoczne pliki, dotknij **Zaznacz elementy** w lewym górnym rogu i **Zaznacz wszystko**. Aby cofnąć efekt opcji , dotknij opcji **Zaznacz elementy** i **Usuń zaznaczenie wszystkich**.
- 4. Dotknij ikony Pobierz  $\left( \bigcup \right)$  na pasku nawigacyjnym.

#### Powrót do początku

# <span id="page-9-1"></span>**Udostępnianie zasobów**

Można udostępniać zarówno pliki, jak i łącza.

- 1. Na stronie głównej dotknij menu **Biblioteki i foldery** ( ) na pasku nawigacyjnym. Wybierz bibliotekę (np. Filmy lub Zdjęcia).
- 2. Dotknij ikony Zaznacz element () na pasku nawigacyjnym. W urządzeniach wyposażonych w mniejsze ekrany może być konieczne dotknięcie ikony Więcej (; , aby wyświetlić opcję Zaznacz elementy.
- 3. Wybierz elementy, które chcesz udostępnić. Przy każdym ze wskazanych elementów pojawi się znak zaznaczenia.
	- Aby usunąć zaznaczenie pojedynczego elementu, należy go dotknąć.
	- Aby zaznaczyć wszystkie widoczne pliki, dotknij **Zaznacz elementy** w lewym górnym rogu i **Zaznacz wszystko**. Aby cofnąć efekt opcji , dotknij opcji **Zaznacz elementy** i **Usuń zaznaczenie wszystkich**.
- 4. Dotknij ikony Udostępnij (<).
- 5. Dotknij opcji **Udostępnij pliki** lub **Udostępnij łącza**:
	- **Udostępnij pliki.** Wskaż aplikację docelową, aby udostępnić pliki lub łącza. Urządzenie może wyświetlić komunikat o konieczności pobrania pliku przed jego udostępnieniem. Po pobraniu plików dotknij Powiadomienia (∩) i dotknij ikony Udostępnij. Wskaż aplikację docelową, aby udostępnić pliki lub łącza.
	- **Udostępnij łącza.** Wskaż aplikację docelową, aby udostępnić pliki lub łącza.

# <span id="page-10-0"></span>**Monitorowanie przesyłania plików**

Postęp przekazywania lub pobierania plików można obserwować na ekranie Zadania.

- 1. Na stronie głównej dotknij menu Biblioteki i foldery (= ) na pasku nawigacyjnym. Wybierz bibliotekę (np. Filmy lub Zdjęcia).
- 2. Dotknij ikony Zaznacz element ( ) na pasku nawigacyjnym. W urządzeniach wyposażonych w mniejsze ekrany może być konieczne dotknięcie ikony Więcej ( ), aby wyświetlić opcję **Zaznacz elementy**.
- 3. Wybierz elementy, które chcesz przesłać. Przy każdym ze wskazanych elementów pojawi się znak zaznaczenia.
- 4. Dotknij ikony Pobierz ( ) lub Prześlij.
- 5. Dotknij ikony Powiadomienia ( $\bigcap$ ).
- 6. Dotknij **Przekazywane pliki** lub **Trwające pobierania**. Zostanie wyświetlony ekran Zadania zawierający postęp zadań przesyłania.

# <span id="page-11-0"></span>Wyświetlanie bibliotek multimediów

1. Dotknij opcję **Łączność** (=). Tytuł zmienia się na

- 2. Z menu **Pliki i foldery** wybierz urządzenie pamięci masowej lub urządzenie przenośne.
- 3. Dotknij widoku w **Bibliotece multimediów**, aby przeglądać zawartość.

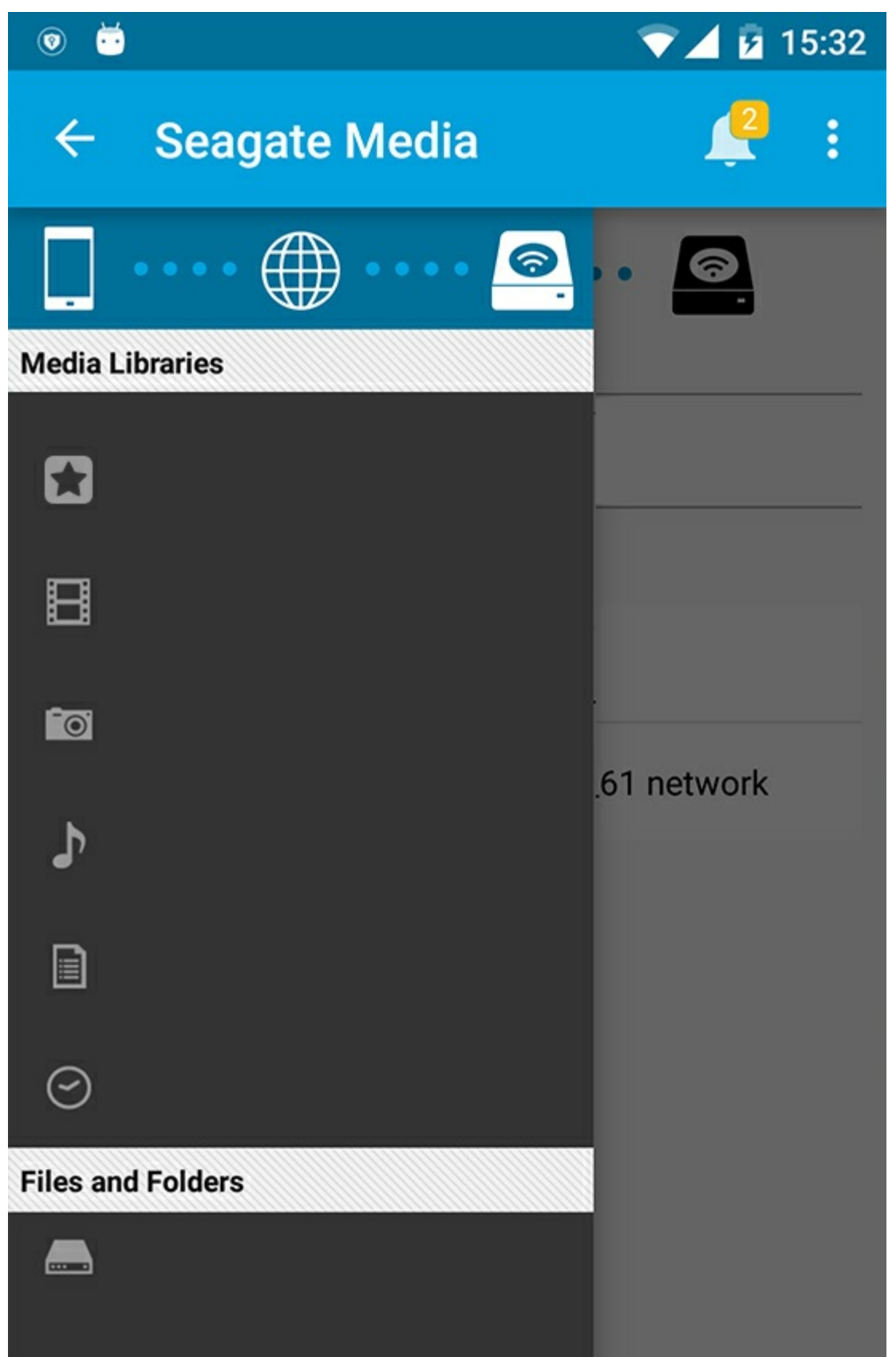

# <span id="page-12-0"></span>**Powrót do strony**

- 1. Dotknij tytułu w lewym górnym rogu.
- 2. Dotknij opcję Łączność (=).

# <span id="page-14-3"></span><span id="page-14-0"></span>Korzystanie z zapisanych multimediów

Zawartość biblioteki multimediów można przeglądać za pomocą aplikacji multimedialnej lub przeglądarki internetowej. W przypadku tabletów i smartfonów zdecydowanie zaleca się korzystanie z aplikacji multimedialnej.

**Wskazówki dotyczące dostępu przez przeglądarkę:** Aby uzyskać dostęp do biblioteki multimediów przez przeglądarkę, należy połączyć się z siecią Wi-Fi urządzenia magazynującego i wprowadzić adres URL. Najczęściej adres URL to **www.productname.com**, gdzie "**productname**" to faktyczna nazwa posiadanego urządzenia magazynującego. Dokładny adres URL można znaleźć w instrukcji obsługi urządzenia.

- [Wyświetl](#page-14-3) momenty
- [Odtwórz](#page-14-3) filmy

 $\mathbf{A}$ 

- [Wyświetlaj](#page-14-3) zdjęcia
- [Posłuchaj](#page-14-3) muzyki
- Wyświetl [dokumenty](#page-14-3)
- Wyświetl ostatnio [przeglądane](#page-14-3) elementy
- Emituj własne [multimedia](#page-14-3)
- Zwiększ [możliwości](#page-14-3) emisji dzięki aplikacji Seagate Cast Receiver

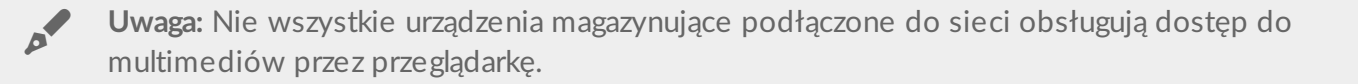

## <span id="page-14-1"></span>**Wyświetl momenty**

Biblioteka Momenty sortuje zdjęcia w grupy z informacją o lokalizacji i dacie. Pojedynczy moment może dotyczyć 7-dniowych wakacji na wyspie. Mogą też istnieć dwa momenty w jednym dniu zawierające zdjęcia zrobione w różnych lokalizacjach.

### <span id="page-14-2"></span>**Wyświetlaj zdjęcia według momentów**

- 1. Dotknij menu Biblioteki i foldery (= ) na pasku nawigacyjnym.
- 2. Dotknij **Momenty**.
- 3. Przewijaj, aby wyświetlać grupy momentów.
- 4. Dotknij nazwy zdjęcia, które chcesz wyświetlić.
- 5. Ponowne dwukrotne dotknięcie ekranu włącza widok pełnoekranowy.

6. Aby opuścić ten widok, dotknij ikony Wstecz (<) na pasku nawigacyjnym.

Powrót do początku

# <span id="page-15-0"></span>**Odtwórz filmy**

### <span id="page-15-1"></span>**Obejrzyj film**

- 1. Dotknij menu **Biblioteki i foldery** (= ) na pasku nawigacyjnym.
- 2. Dotknij **Filmy**.

**A** 

- 3. Wybierz film, który chcesz odtworzyć.
- 4. Rozpocznie się odtwarzanie filmu. Dotknij ponownie filmu, aby wyświetlić elementy sterujące odtwarzaniem umożliwiające powrót do początku filmu, pauzę/odtwarzanie lub przejście na koniec filmu.
- 5. Aby opuścić odtwarzanie muzyki, dotknij ikony Wstecz (<) na pasku nawigacyjnym.

Wskazówka: Jeśli film jest oznaczony ikoną Plik nieobsługiwany (**), budo**prawdopodobniej został zapisany w formacie [nieobsługiwanym](http://www.seagate.com/support/) przez urządzenie przenośne. Odwiedź stronę Wsparcie Seagate, aby uzyskać informacje na temat odtwarzaczy innych firm.

### <span id="page-15-2"></span>**Oglądanie wielu filmów w całości**

- 1. Dotknij menu **Biblioteki i foldery** (=) na pasku nawigacyjnym.
- 2. Dotknij **Filmy**.
- 3. Dotknij ikony Zaznacz element (V) na pasku nawigacyjnym. W urządzeniach wyposażonych w mniejsze ekrany może być konieczne dotknięcie ikony Więcej ( ), aby wyświetlić opcję **Zaznacz elementy**.

**Wskazówka:** Długie dotknięcie ekranu automatycznie przełącza tryb zaznaczania.

- 4. Wybierz filmy, które chcesz odtworzyć. Wskazane filmy są oznaczone znakiem wyboru. Filmy są odtwarzane w pętli do momentu zatrzymania odtwarzania.
	- Aby usunąć zaznaczenie pojedynczego elementu, należy go dotknąć.
	- Aby zaznaczyć wszystkie widoczne elementy, dotknij **Zaznacz elementy** w lewym górnym rogu i **Zaznacz wszystko**. Aby anulować cały wybór, dotknij **Usuń całe zaznaczenie**.
- 5. Dotknij ikony Odtwórz ( $\rightarrow$ ) na pasku nawigacyjnym.
- 6. Aby opuścić odtwarzanie muzyki, dotknij ikony Wstecz (<) na pasku nawigacyjnym.

Powrót do początku

# <span id="page-15-3"></span>**Wyświetlaj zdjęcia**

### <span id="page-16-0"></span>**Wyświetl pojedyncze zdjęcie**

- 1. Dotknij menu **Biblioteki i foldery** (= ) na końcu z lewej strony.
- 2. Dotknij **Zdjęcia**.
- 3. Dotknij nazwy zdjęcia, które chcesz wyświetlić.
- 4. Ponowne dwukrotne dotknięcie ekranu włącza widok pełnoekranowy.
- 5. Aby opuścić przeglądarkę zdjęć, dotknij ikony Wstecz (<) na pasku nawigacyjnym.

### <span id="page-16-1"></span>**Utwórz lub aktualizuj pokaz slajdów**

- 1. Dotknij menu **Biblioteki i foldery** (= ) na pasku nawigacyjnym.
- 2. Dotknij **Zdjęcia**.
- 3. Dotknij ikony Zaznacz element ( ) na pasku nawigacyjnym. W urządzeniach wyposażonych w mniejsze ekrany może być konieczne dotknięcie ikony Więcej ( ), aby wyświetlić opcję **Zaznacz elementy**.

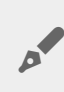

**Wskazówka:** Długie dotknięcie ekranu automatycznie przełącza tryb zaznaczania.

- 4. Dotknij nazwy zdjęcia, które chcesz wyświetlić w ramach pokazu slajdów. Wskazane zdjęcia są oznaczone znakiem wyboru.
	- Aby usunąć zaznaczenie pojedynczego elementu, należy go dotknąć.
	- Aby zaznaczyć wszystkie widoczne pliki, dotknij **Zaznacz elementy** w lewym górnym rogu i **Zaznacz wszystko**. Aby cofnąć efekt opcji , dotknij opcji **Zaznacz elementy** i **Usuń zaznaczenie wszystkich**.
- 5. Dotknij ikony Więcej ( ) i wybierz **Dodaj do pokazu slajdów**.
- 6. Wykonaj jedną z poniższych czynności:
	- **Nowy pokaz slajdów**: Tworzy nowy pokaz slajdów z zaznaczonych zdjęć.
	- **Dodaj do istniejącego pokazu slajdów**: Dodaj zaznaczone zdjęcia do uprzednio zapisanego pokazu slajdów.

### <span id="page-16-2"></span>**Oglądaj pokaz slajdów**

- 1. Dotknij menu **Biblioteki i foldery** (= ) na pasku nawigacyjnym.
- 2. Dotknij **Zdjęcia**.
- 3. Dotknij ikony strzałki w dół na pasku nawigacyjnym, aby filtrować widok biblioteki zdjęć. Zaznacz **Pokazy slajdów**.
- 4. Dotknij ikony Zaznacz element (V) na pasku nawigacyjnym. W urządzeniach wyposażonych w mniejsze ekrany może być konieczne dotknięcie ikony Więcej ( ), aby wyświetlić opcję **Zaznacz elementy**.

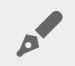

**Wskazówka:** Długie dotknięcie ekranu automatycznie przełącza tryb zaznaczania.

- 5. Dotknij nazwy pokazu slajdów, który chcesz wyświetlić. Wskazany pokaz slajdów jest oznaczony znakiem wyboru.
- 6. Dotknij ikony Odtwarzaj ( ) na pasku nawigacyjnym. Rozpocznie się pokaz slajdów.
- 7. Aby przeglądać opcje pokazu slajdów, dotknij ikony Pokaz slajdów.
- 8. Opcje pokazu slajdów: Przejścia, Czas slajdu, Muzyka, Pętla zdjęć i Losowe zdjęcie.
- 9. Dotknij **Rozpocznij pokaz slajdów**, aby kontynuować pokaz z nowymi ustawieniami.
- 10. Aby opuścić pokaz slajdów, dotknij ikony Wstecz (<) na pasku nawigacyjnym.<

# <span id="page-17-0"></span>**Posłuchaj muzyki**

### <span id="page-17-1"></span>**Odtwarzanie utworu**

- 1. Dotknij menu **Biblioteki i foldery** (=) na końcu z lewej strony.
- 2. Dotknij **Muzyka**.
- 3. Wybierz utwór, który chcesz odtworzyć. Automatycznie zostanie wyświetlone okno odtwarzania muzyki zawierające czas trwania utworu.

Okno odtwarzania umożliwia sterowanie sposobem odtwarzania muzyki: powrót do początku utworu, pauzę/odtwarzanie, pominięcie bieżącego utworu, odtwarzanie ciągłe (okrągłe strzałki) lub odtwarzanie losowe (połączone strzałki).

Aby opuścić okno odtwarzania muzyki, dotknij ikony Wstecz (<) na pasku nawigacyjnym. Muzyka jest odtwarzana, nawet jeśli okno jest niewidoczne. Aby przywrócić okno muzyki:

- 1. Dotknij nazwy właśnie odtwarzanego utworu
- 2. Dotknij innego utworu

### <span id="page-17-2"></span>**Odtwarzanie wielu utworów w całości**

- 1. Dotknij menu **Biblioteki i foldery** (=) na pasku nawigacyjnym.
- 2. Dotknij **Muzyka**.
- 3. Dotknij ikony Zaznacz element () na pasku nawigacyjnym. W urządzeniach wyposażonych w mniejsze ekrany może być konieczne dotknięcie ikony Więcej ( ), aby wyświetlić opcję **Zaznacz elementy**.

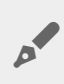

**Wskazówka:** Długie dotknięcie ekranu automatycznie przełącza tryb zaznaczania

- 4. Wybierz utwory, które chcesz odtworzyć. Wskazane utwory są oznaczone znakiem wyboru. Odtwarzanie utworów obywa się w kolejności zaznaczania, w pętli do momentu zatrzymania odtwarzania.
	- Aby usunąć zaznaczenie pojedynczego elementu, należy go dotknąć.
	- Aby zaznaczyć wszystkie widoczne elementy, dotknij **Zaznacz elementy** w lewym górnym rogu i **Zaznacz wszystko**. Aby anulować cały wybór, dotknij **Usuń całe zaznaczenie**.
- 5. Dotknij ikony Więcej ( ) na pasku nawigacyjnym, a następnie dotknij **Dodaj do listy odtwarzania**.
- 6. Wybierz funkcję:
	- **Nowa lista odtwarzania**. System zażąda wprowadzenia listy odtwarzania.
	- **Istniejąca lista odtwarzania**. System zażąda wyboru listy odtwarzania.

### <span id="page-18-0"></span>**Utwórz listę odtwarzania muzyki**

- 1. Dotknij menu **Biblioteki i foldery** (= ) na pasku nawigacyjnym.
- 2. Dotknij **Muzyka**.
- 3. Dotknij ikony Zaznacz element ( ) na pasku nawigacyjnym. W urządzeniach wyposażonych w mniejsze ekrany może być konieczne dotknięcie ikony Więcej ( ), aby wyświetlić opcję **Zaznacz elementy**.

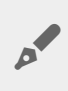

**Wskazówka:** Długie dotknięcie ekranu automatycznie przełącza tryb zaznaczania.

- 4. Dotknij utworów, które chcesz dodać do listy odtwarzania. Wskazane utwory są oznaczone znakiem wyboru. Odtwarzanie utworów obywa się w kolejności zaznaczania, w pętli do momentu zatrzymania odtwarzania.
	- Aby usunąć zaznaczenie pojedynczego elementu, należy go dotknąć.
	- Aby zaznaczyć wszystkie widoczne elementy, dotknij **Zaznacz elementy** w lewym górnym rogu i **Zaznacz wszystko**. Aby anulować cały wybór, dotknij **Usuń całe zaznaczenie**.
- 5. Dotknij ikony Odtwarzaj ( $\Box$ ) na pasku nawigacyjnym.

Zapisane listy odtwarzania można odsłuchiwać w dowolnym momencie. Przejdź do Biblioteki muzyki i dotknij menu filtrowania (lewy górny róg, obok ikony Seagate). Wybierz **Listy odtwarzania**, aby przeglądać istniejące listy odtwarzania. Jeśli nie widzisz nowej listy odtwarzania, dotknij ikony Więcej i wybierz **Odśwież**.

Powrót do początku

# <span id="page-18-1"></span>**Wyświetl dokumenty**

### <span id="page-18-2"></span>**Wyświetl dokument**

- 1. Dotknij menu **Biblioteki i foldery** (=) na pasku nawigacyjnym.
- 2. Dotknij **Dokumenty**.
- 3. Dotknij nazwy dokumentu, który chcesz wyświetlić.
- 4. Wybierz aplikację do użycia z dokumentem.

### <span id="page-18-3"></span>**Zmień nazwę dokumentu**

**Uwaga:** Można zmieniać nazwę pojedynczego dokumentu. Po wybraniu kilku dokumentów zmiana nazwy jest niedostępna.

- 1. Dotknij menu **Biblioteki i foldery** (= ) na pasku nawigacyjnym.
- 2. Dotknij **Dokumenty**.
- 3. Dotknij ikony Zaznacz element (V) na pasku nawigacyjnym. W urządzeniach wyposażonych w mniejsze ekrany może być konieczne dotknięcie ikony Więcej ( ), aby wyświetlić opcję **Zaznacz elementy**.

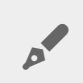

**Wskazówka:** Długie dotknięcie ekranu automatycznie przełącza tryb zaznaczania.

- 4. Dotknij nazwy dokumentu, którego nazwę chcesz zmienić. Wskazany dokument jest oznaczony znakiem wyboru.
	- Aby usunąć zaznaczenie pojedynczego elementu, należy go dotknąć.
- 5. Dotknij ikony Więcej ( ) i wybierz **Zmień nazwę**.
- 6. Wprowadź nową nazwę i dotknij **Potwierdź**.

### <span id="page-19-0"></span>**Zarządzanie wieloma dokumentami**

Dostępne czynności:

- Pobierz
- Usuń (**Uwaga:** Usunięcie pliku lub folderu powoduje usunięcie go z urządzenia masowego na stałe).
- 1. Dotknij menu **Biblioteki i foldery** (=) na pasku nawigacyjnym.
- 2. Dotknij **Dokumenty**.
- 3. Dotknij ikony Zaznacz element ( ) na pasku nawigacyjnym. W urządzeniach wyposażonych w mniejsze ekrany może być konieczne dotknięcie ikony Więcej ( ), aby wyświetlić opcję **Zaznacz elementy**.

**Wskazówka:** Długie dotknięcie ekranu automatycznie przełącza tryb zaznaczania.

- 4. Dotknij nazw dokumentów, które chcesz zmienić. Wskazane dokumenty są oznaczone znakiem wyboru.
	- Aby usunąć zaznaczenie pojedynczego elementu, należy go dotknąć.
	- Aby zaznaczyć wszystkie widoczne elementy, dotknij **Zaznacz elementy** w lewym górnym rogu i **Zaznacz wszystko**. Aby anulować cały wybór, dotknij **Usuń całe zaznaczenie**.
- 5. Dotknij ikony Więcej ( ) i wybierz **Pobierz** lub **Usuń**.

#### Powrót do początku

# <span id="page-19-1"></span>**Przeglądaj Ostatnio wyświetlane elementy**

- 1. Dotknij menu **Biblioteki i foldery** (=) na pasku nawigacyjnym.
- 2. Dotknij **Ostatnie elementy**.
- 3. Domyślnie są wyświetlane ostatnio wyświetlane filmy. Wybierz film, które chcesz odtworzyć.
- 4. Aby wybrać inną bibliotekę (np. Zdjęcia lub Muzyka), dotknij ikony Filtr ( $\vee$ ) na pasku nawigacyjnym.
- 5. Dotknij nazwy biblioteki, którą chcesz wyświetlić.

#### Powrót do początku

# <span id="page-19-2"></span>**Emituj** własne multimedia

Wyślij i emituj multimedia z urządzenia bezprzewodowego na ekranie telewizora. Aplikacja Seagate Media jest zgodna z Google Chromecast, LG TV 2012 i 2013, LG TV z systemem webOS i Roku. Emitowanie multimediów z urządzenia bezprzewodowego Seagate do jednego z ww. urządzeń pozwala oglądać filmy, seriale, muzykę, zdjęcia itp. na telewizorze.

Urządzenie przenośne umożliwia wykonywanie wielu zadań bez zakłócania odtwarzania. Na przykład można wyszukiwać drugi film podczas odtwarzania pierwszego na ekranie telewizora. Niektóre urządzenia umożliwiają odtwarzanie, pauzowanie, przewijanie i kontrolę głośności na urządzeniu przenośnym.

### <span id="page-20-0"></span>**Rozpoczęcie użytkowania Chromecast lub Roku**

- 1. Skonfiguruj usługę Chromecast lub Roku na telewizorze oraz w sieci Wi-Fi zgodnie z instrukcjami producenta.
- 2. Uruchom aplikację Seagate Media na swoim urządzeniu przenośnym.
- 3. Połącz się z urządzeniem magazynującym zgodnym z Seagate Media.
- 4. Sprawdź, czy urządzenie magazynujące jest podłączone do tej samej sieci co Chromecast/Roku.
- 5. Dotknij ikony Emituj  $\left(\frac{1}{\sqrt{2}}\right)$ .
- 6. Wybierz urządzenie do emisji (Chromecast lub Roku).
- 7. Wskaż film, zdjęcie lub utwór muzyczny, aby rozpocząć emisję.

Odwiedź stronę internetową producenta, aby uzyskać więcej informacji na temat [Chromecast](http://www.google.com/intl/en/chrome/devices/chromecast/) i [Roku](http://www.roku.com).

### <span id="page-20-1"></span>**Rozpoczęcie pracy z telewizorem LG.**

- 1. Włącz telewizor LG.
- 2. Podłącz telewizor LG do swojej sieci Wi-Fi.
- 3. Uruchom aplikację Seagate Media na swoim urządzeniu przenośnym.
- 4. Połącz się z urządzeniem magazynującym zgodnym z Seagate Media.
- 5. Sprawdź, czy urządzenie magazynujące jest podłączone do tej samej sieci co telewizor LG.
- 6. Dotknij ikony Emituj ( $\Box$ ).
- 7. Wybierz telewizor LG.
- 8. Wskaż film, zdjęcie lub utwór muzyczny, aby rozpocząć emisję.

#### Powrót do początku

### <span id="page-20-2"></span>**Zwiększ możliwości emisji dzięki aplikacji Seagate Cast Receiver**

Seagate Media Receiver do Android TV i Amazon Fire TV rozszerza możliwości emisji z aplikacji Seagate Media. Dostęp do muzyki, zdjęć i filmów, które można emitować z aplikacji Seagate Media, można uzyskać w aplikacji Seagate Media Receiver przy użyciu pilota do Android TV lub Amazon Fire TV. Kolejki emisji pojawią się także po zainicjowaniu w aplikacji Seagate Media.

- 1. Pobierz i uruchom aplikację Seagate Media Receiver w Android TV lub w Amazon Fire TV. Aplikacja Seagate Media Receiver jest dostępna w Sklepie Google Play i w Amazon Fire TV Apps.
- 2. Sprawdź, czy urządzenie magazynujące firmy Seagate zawierające treści, które chcesz wyświetlić, jest podłączone do tej samej sieci co:
	- Android TV lub Amazon Fire TV
	- Urządzenie przenośne z aplikacją Seagate Media
- 3. Uruchom aplikację Seagate Media na urządzeniu przenośnym i przejdź do miejsca przechowywania treści, które chcesz wysłać do telewizora.
- 4. Dotknij ikony Emituj ( $\Box$ ) w górnym prawym rogu i wskaż Seagate Cast dla Android TV lub Amazon Fire TV.
- 5. Dotknij treści, które chcesz wysłać do telewizora. Można też zaznaczyć wiele elementów, aby utworzyć kolejkę emisji.

# <span id="page-22-0"></span>Korzystanie z elementów sterujących w aplikacji Seagate Media

**Uwaga:** Rodzaj elementów sterujących w aplikacji zależy od wykorzystywanego urządzenia przenośnego. W przypadku urządzeń przenośnych z mniejszymi wyświetlaczami niektóre elementy mogą być widoczne dopiero po naciśnięciu **Więcej** ( ).  $\mathbf{p}^{\prime}$ 

# <span id="page-22-1"></span>**Widoki aplikacji Media**

W aplikacji multimedialnej dostępne są dwa główne widoki.

### <span id="page-22-2"></span>**Widok łączności**

Przeglądaj zmiany i wprowadzaj je w połączeniach między swoim urządzeniem przenośnym, urządzeniem magazynującym i Internetem.

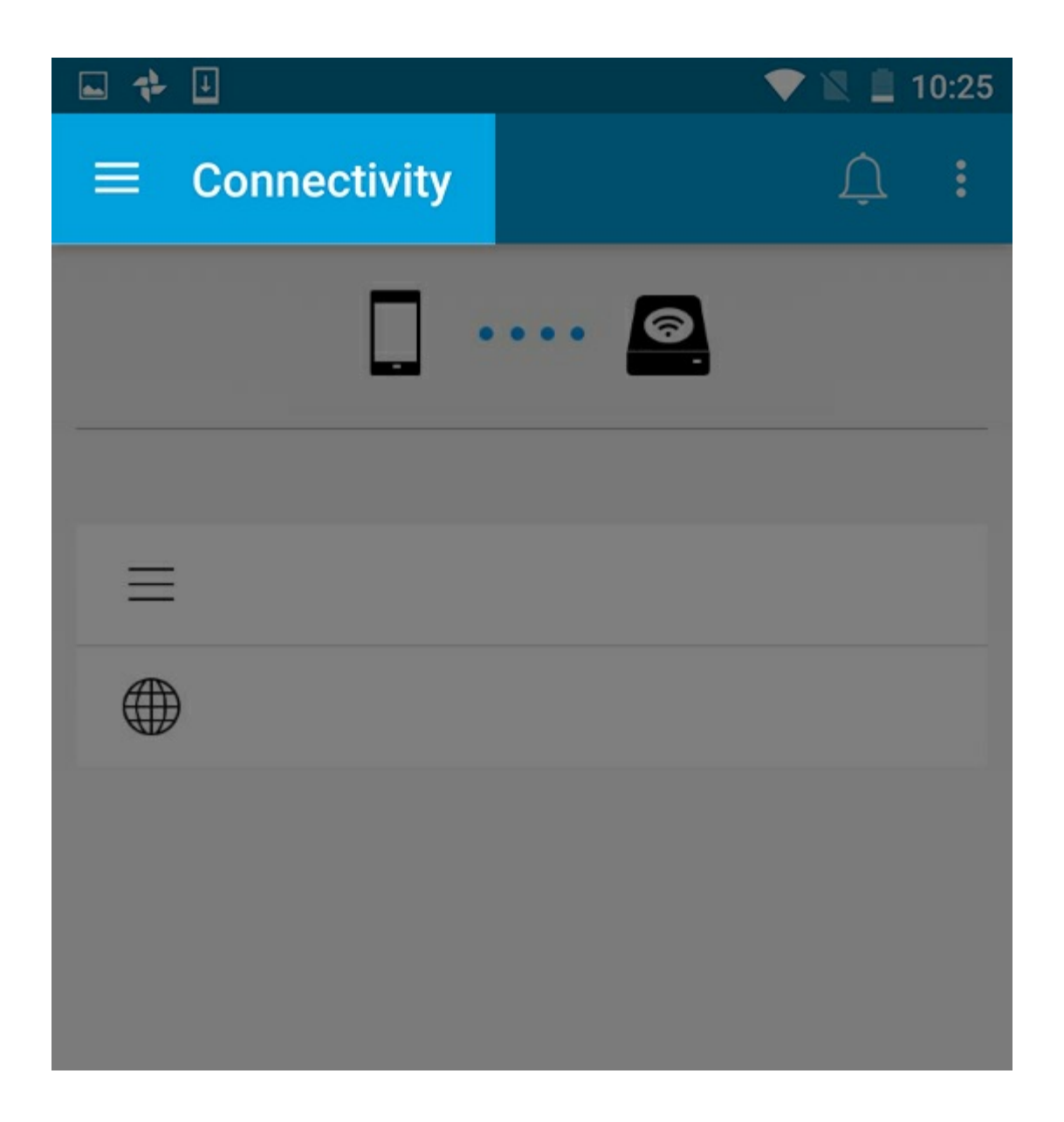

### <span id="page-23-0"></span>**Widok multimediów**

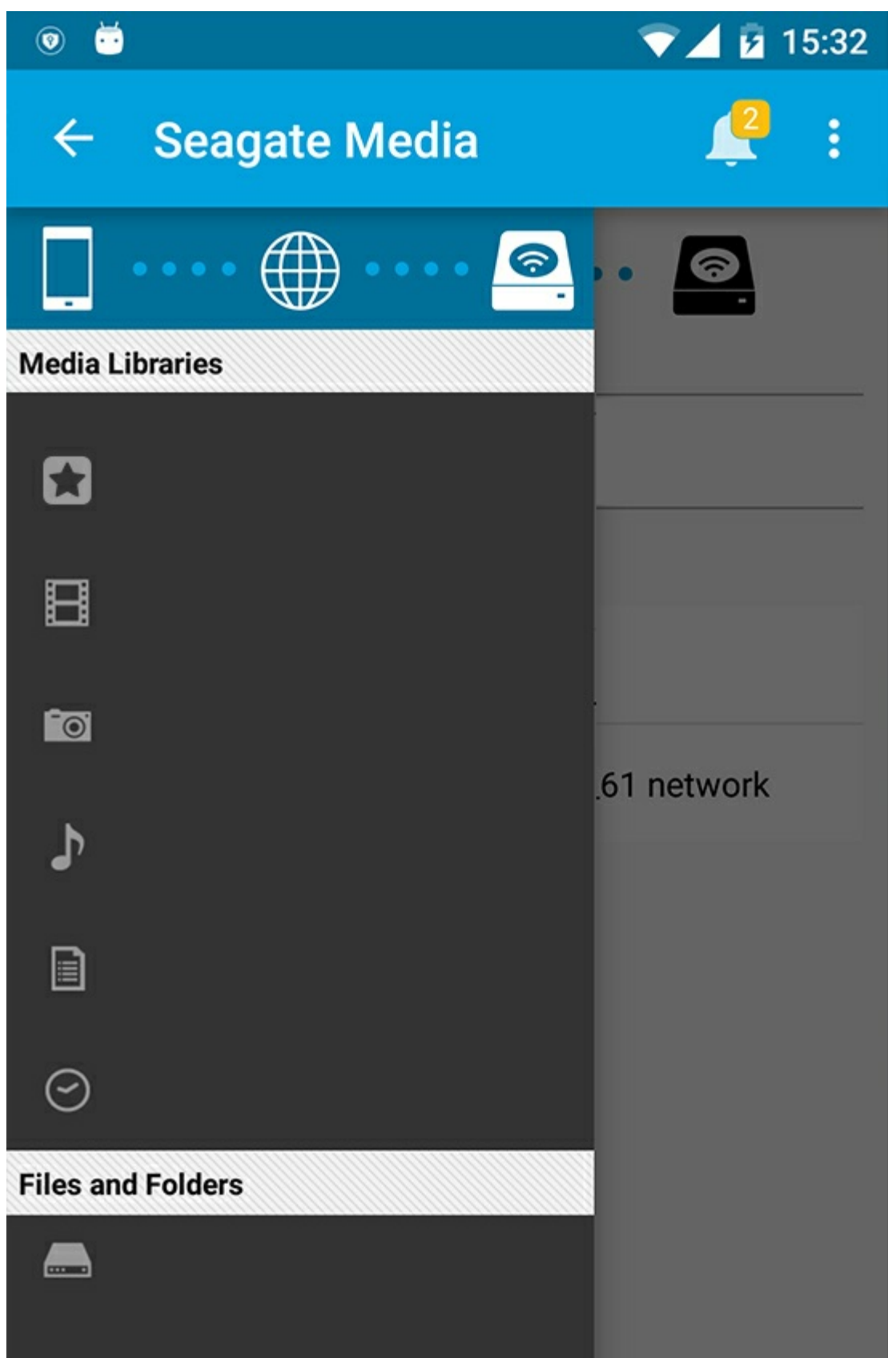

Uzyskaj dostęp do swoich multimediów i folderów:

**Biblioteki multimediów**: Dostęp do filmów, zdjęć, muzyki i dokumentów użytkownika.

- **Biblioteki multimediów**: Dostęp do filmów, zdjęć, muzyki i dokumentów użytkownika.  $\overline{\phantom{0}}$
- **Pliki i foldery**: Do wyboru źródła treści: urządzenie przenośne lub urządzenie pamięci masowej użytkownika.

# <span id="page-25-0"></span>**Widok biblioteki**

Gdy wybierzesz bibliotekę, aplikacja Media wyświetli ikony specyficzne dla danych multimediów, aby pomóc Ci w przeglądaniu treści i zarządzaniu nimi.

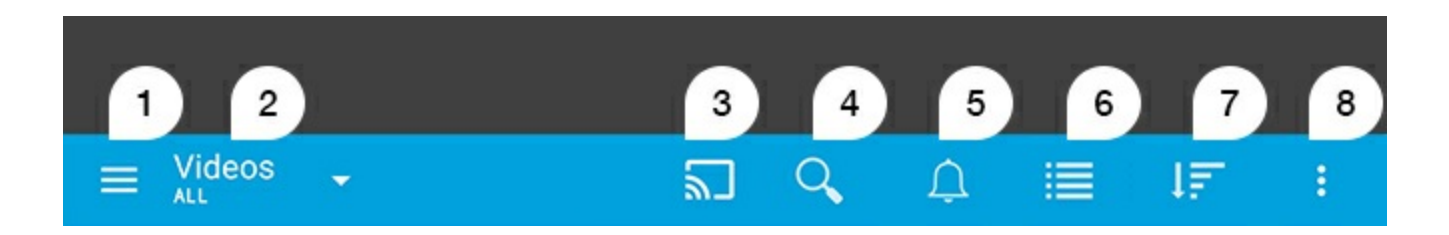

- 1. Dotknij  $\equiv$  aby otworzyć lewy pasek nawigacyjny.
- 2. Wyświetla przeglądaną bibliotekę multimediów (na przykład bibliotekę Filmy, Zdjęcia, Muzyka lub Dokumenty). Dotknij nazwy biblioteki multimediów, aby przefiltrować zawartość w oknie. Na przykład dla zdjęć opcje filtrowania są następujące: wszystkie, albumy, pokazy slajdów i data wykonania. Aby zmienić na inną bibliotekę multimediów, dotknij ikony aplikacji multimedialnej.
- 3. Dotknij, aby wysłać i emitować multimedia do kompatybilnego urządzenia do emisji.
- 4. Dotknij, aby otworzyć **Szukaj**.
- 5. Dotknij, aby zobaczyć wszystkie powiadomienia: Powiadomienia o nowych funkcjach i pomoc w konfiguracji. W razie problemów z urządzeniem pamięci masowej pojawiają się ostrzeżenia (np. niski poziom baterii).
- 6. Dotknij, aby przełączać pomiędzy widokiem list a widokiem miniatur.
- 7. Dotknij, aby posortować po tytule, dacie, rozmiarze i typie. Określone opcje sortowania mogą nie mieć zastosowania do wszystkich bibliotek.
- 8. Dotknij, aby wyświetlić dodatkowe opcje, w tym: Odśwież, Zaznacz element, Informacje, Pomoc i Ustawienia.

# <span id="page-26-0"></span>Sortowanie, wyświetlanie i filtrowanie zawartości

Aplikacja multimedialna umożliwia sortowanie, wyświetlanie i filtrowanie zawartości w oknie biblioteki mediów.

# <span id="page-26-1"></span>**Wyświetlanie zawartości w urządzeniu przenośnym**

Wyświetlanie folderów i plików zapisanych w urządzeniu.

- 1. Dotknij menu Biblioteki i foldery  $(\equiv)$ .
- 2. W menu Foldery dotknij urządzenia magazynującego.
- 3. Aby filtrować rodzaj multimediów do wyświetlenia, dotknij ikony ze strzałką menu rozwijanego (v) na pasku nawigacyjnym, a następnie wybierz rodzaj zawartości do wyświetlenia:
	- **Wszystkie**
	- **Filmy**
	- **Zdjęcia**
	- **Muzyka**
	- **Dokumenty**

#### Powrót do początku

# <span id="page-26-2"></span>**Przełączanie pomiędzy widokiem lista/miniatury**

Pliki mogą być wyświetlane w postaci listy lub miniatur na kafelkach.

- 1. Do przełączania widoków służą następujące przyciski dotykowe na pasku nawigacyjnym:
- **Exercise Exercise Services**
- $\bullet$   $\equiv$  : Lista

Czasem opcje mogą pojawiać się w menu Więcej († ) na pasku nawigacyjnym.

### <span id="page-27-0"></span>**Sortowanie zawartości**

Wskaż kryteria sortowania plików na ekranie.

- 1. Dotknij ikony Więcej ( ), a następnie wybierz **Sortuj według**.
- 2. Określ kryteria sortowania:
	- **Tytuł**
	- **Data**
	- **Rozmiar**
	- **Typ**

#### Powrót do początku

# <span id="page-27-1"></span>**Filtruj** zawartość według typu multimediów

Filtruj wyświetlaną zawartość według typu multimediów.

- 1. Dotknij menu Biblioteki i foldery  $(\equiv)$ .
- 2. Z Biblioteki multimediów wybierz jedną z następujących kategorii: **Momenty**, **Filmy**, **Zdjęcia**, **Muzyka** lub **Dokumenty**.
- 3. Dodatkowe opcje filtrowania są dostępne w zależności od tego, jaka biblioteka jest wyświetlana. Dotknij ikony strzałki listy rozwijanej  $(\vee)$  na pasku nawigacyjnym:
	- **Filmy:** Albumy, Gatunki, Lata, Filmy rodzinne
	- **Zdjęcia:** Albumy, Data wykonania, Pokazy slajdów
	- **Muzyka:** Albumy, Artyści, Gatunki i Listy odtwarzania

#### Powrót do początku

# <span id="page-27-2"></span>**Filtry wyświetlania ostatnio przeglądanej zawartości**

Do filtrowania zawartości w taki sposób, aby wyświetlać ostatnio dodane pliki.

- 1. Dotknij menu Biblioteki i foldery (=), a następnie wybierz Ostatnio dodane.
- 2. Aby filtrować typ ostatnio wyświetlanej zawartości, dotknij ikony ze strzałką menu rozwijanego ( $\vee$ ) na pasku nawigacyjnym, a następnie wybierz rodzaj zawartości do wyświetlenia:
	- **Filmy**
	- **Zdjęcia**
	- **Muzyka**
	- **Dokumenty**

### <span id="page-28-0"></span>**Filtrowanie z wykorzystaniem zaznaczonych kryteriów**

Filtrowanie i sortowanie kryteriów określonych przez użytkownika.

- 1. Dotknij menu Biblioteki i foldery (=), a następnie wybierz jedną z następujących bibliotek multimediów: **Momenty**, **Filmy**, **Zdjęcia**, **Muzyka** lub **Dokumenty**.
- 2. Dotknij ikony Więcej ( $\parallel$ ) na pasku nawigacyjnym, a następnie wybierz **Filtruj**.
- 3. Dotknij podkategorii danych. Kategoria zależy od typu wyświetlanej zawartości:
	- **Momenty:** Marka aparatu, Model aparatu, Data utworzenia, Rozszerzenie, Typ
	- **Filmy:** Marka aparatu, Model aparatu, Data utworzenia, Rozszerzenie, Gatunek, Pora roku, Rok
	- **Zdjęcia:** Marka aparatu, Model aparatu, Data utworzenia, Rozszerzenie, F-stop, Długość ogniskowej, Rok
	- **Muzyka:** Artysta, Rozszerzenie, Rodzaj, Rok
	- **Dokumenty:** Data utworzenia, Rozszerzenie, Słowa kluczowe, Data modyfikacji
- 4. Dotknij, aby wybrać kryteria filtrowania, a następnie dotknij ikony Potwierdzenie () na pasku nawigacyjnym.

#### Powrót do początku

## <span id="page-28-1"></span>**Wyszukiwanie niestandardowe**

Filtruj zawartość, przeszukując pliki przy użyciu niestandardowych słów kluczowych.

- 1. Dotknij menu Biblioteki i foldery (=), a następnie wybierz jedną z następujących bibliotek multimediów: **Momenty**, **Filmy**, **Zdjęcia**, **Muzyka** lub **Dokumenty**.
- 2. Dotknij ikony Szukaj ( Q ). (W urządzeniach wyposażonych w mniejsze ekrany może być konieczne dotknięcie ikony Więcej ( ), aby zobaczyć opcję Szukaj).
- 3. Wprowadź wyszukiwany termin, a następnie dotknij **Szukaj**.
- 4. Wyświetl wyniki wyszukiwania. Dotknij pliku, aby go otworzyć, lub dotknij **Anuluj**, aby opuścić tryb wyszukiwania.

# <span id="page-29-3"></span><span id="page-29-0"></span>Zarządzanie zawartością w urządzeniu przenośnym

- [Tworzenie](#page-29-3) folderu
- [Przenoszenie](#page-29-3) zawartości
- [Kopiowanie](#page-29-3) zawartości
- Zmiana nazwy [zawartości](#page-29-3)
- Usuwanie [zawartości](#page-29-3)

## <span id="page-29-1"></span>**Tworzenie folderu**

- 1. Dotknij menu **Biblioteki i foldery** (= ) na pasku nawigacyjnym.
- 2. W Folderach dotknij ikony bezprzewodowego urządzenia magazynującego. Zawartość urządzenia jest pokazywana w wielu folderach.
- 3. Dotknij ikony Więcej ( ) i dotknij **Nowy folder**.
- 4. Wprowadź nazwę folderu i dotknij **Utwórz**.

#### Powrót do początku

## <span id="page-29-2"></span>**Przenoszenie zawartości**

Podczas przenoszenia zawartości w urządzeniu magazynującym dochodzi do zmiany fizycznej lokalizacji elementów.

- 1. Dotknij menu **Biblioteki i foldery** ( $\equiv$ ) na pasku nawigacyjnym.
- 2. W Folderach dotknij ikony urządzenia magazynującego. Foldery zawierające treści na dysku są wyświetlane na ekranie.
- 3. Dotknij folderu, aby zobaczyć jego zawartość, i przejdź do folderu i plików, które chcesz przenieść.
- 4. Dotknij ikony Zaznacz element ( ) na pasku nawigacyjnym. W urządzeniach wyposażonych w mniejsze ekrany może być konieczne dotknięcie ikony Więcej ( ), aby wyświetlić opcję **Zaznacz elementy**.

**Wskazówka:** Długie dotknięcie ekranu automatycznie przełącza tryb zaznaczania.

- 5. Dotknij folderów lub plików, które chcesz przenieść. Przy każdym ze wskazanych elementów pojawi się znak zaznaczenia.
	- Aby usunąć zaznaczenie pojedynczego elementu, należy go dotknąć.
	- Aby zaznaczyć wszystkie widoczne elementy, dotknij **Zaznacz elementy** w lewym górnym rogu i **Zaznacz wszystko**. Aby anulować cały wybór, dotknij **Usuń całe zaznaczenie**.
- 6. Dotknij ikony Więcej (: ) i dotknij **Przenieś**.
- 7. Przejdź do folderu docelowego. Aby opuścić bieżący folder, dotknij nazwy folderu nadrzędnego na pasku nawigacyjnym.
- 8. W otwartym folderze docelowym dotknij ikony Przenieś/Wklej plik na pasku nawigacyjnym.

## <span id="page-30-0"></span>**Kopiowanie zawartości**

- 1. Dotknij menu **Biblioteki i foldery** (= ) na końcu z lewej strony.
- 2. W Folderach dotknij ikony bezprzewodowego urządzenia magazynującego.
- 3. Dotknij folderu, aby zobaczyć jego zawartość, i przejdź do folderu i plików, które chcesz skopiować.
- 4. Dotknij ikony Zaznacz element ( ) na pasku nawigacyjnym. W urządzeniach wyposażonych w mniejsze ekrany może być konieczne dotknięcie ikony Więcej ( ), aby wyświetlić opcję **Zaznacz elementy**.

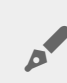

**Wskazówka:** Długie dotknięcie ekranu automatycznie przełącza tryb zaznaczania.

- 5. Dotknij folderów lub plików, które chcesz skopiować. Przy każdym ze wskazanych elementów pojawi się znak zaznaczenia.
	- Aby usunąć zaznaczenie pojedynczego elementu, należy go dotknąć.
	- Aby zaznaczyć wszystkie widoczne elementy, dotknij **Zaznacz elementy** w lewym górnym rogu i **Zaznacz wszystko**. Aby anulować cały wybór, dotknij **Usuń całe zaznaczenie**.
- 6. Dotknij ikony Więcej ( ) i wybierz **Kopiuj**. Przejdź do folderu docelowego. Aby opuścić bieżący folder, dotknij nazwy folderu nadrzędnego na pasku nawigacyjnym.
- 7. W otwartym folderze docelowym dotknij ikony Przenieś/Wklej plik na pasku nawigacyjnym.

#### Powrót do początku

## <span id="page-30-1"></span>**Zmiana nazwy zawartości**

**Uwaga:** Można realizować tylko jedno zadanie naraz. Zaznaczenie wielu elementów uniemożliwi skorzystanie z opcji zmiany nazwy.

- 1. Dotknij menu Biblioteki i foldery (= ) na końcu z lewej strony.
- 2. W **Folderach** dotknij ikony bezprzewodowego urządzenia magazynującego. Cała zawartość dysku jest widoczna jako foldery.
- 3. Przejdź do folderów lub plików, których nazwy chcesz zmienić.
- 4. Dotknij ikony Zaznacz element (V) na pasku nawigacyjnym. W urządzeniach wyposażonych w mniejsze ekrany może być konieczne dotknięcie ikony Więcej ( ), aby wyświetlić opcję **Zaznacz elementy**.

**Wskazówka:** Długie dotknięcie ekranu automatycznie przełącza tryb zaznaczania.

- 5. Dotknij nazwy elementu, którego nazwę chcesz zmienić. Przy wskazanym elemencie pojawi się znak zaznaczenia.
	- Aby usunąć zaznaczenie pojedynczego elementu, należy go dotknąć.
- 6. Dotknij ikony Więcej ( ) i wybierz **Zmień nazwę**.
- 7. Wprowadź nową nazwę i dotknij **OK**.

## <span id="page-31-0"></span>**Usuwanie zawartości**

**UWAGA:** Usunięcie pliku lub folderu powoduje usunięcie go z urządzenia magazynującego na stałe.

- 1. Dotknij menu **Biblioteki i foldery** (= ) na końcu z lewej strony.
- 2. W **Folderach** dotknij ikony bezprzewodowego urządzenia magazynującego.
- 3. Dotknij folderu, aby zobaczyć jego zawartość, i przejdź do folderów i plików, które chcesz usunąć.
- 4. Dotknij ikony Zaznacz element ( ) na pasku nawigacyjnym. W urządzeniach wyposażonych w mniejsze ekrany może być konieczne dotknięcie ikony Więcej ( ), aby wyświetlić opcję **Zaznacz elementy**.

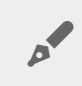

**Wskazówka:** Długie dotknięcie ekranu automatycznie przełącza tryb zaznaczania.

- 5. Dotknij folderów lub plików, które chcesz usunąć. Przy każdym ze wskazanych elementów pojawi się znak zaznaczenia.
	- Aby usunąć zaznaczenie pojedynczego elementu, należy go dotknąć.
	- Aby zaznaczyć wszystkie widoczne elementy, dotknij **Zaznacz elementy** w lewym górnym rogu i **Zaznacz wszystko**. Aby anulować cały wybór, dotknij **Usuń całe zaznaczenie**.
- 6. Dotknij ikony Więcej ( ) i wybierz **Usuń**.
- 7. Zostanie wyświetlone okno dialogowe. Dotknij **Usuń**, aby trwale usunąć pliki lub foldery z urządzenia magazynującego.

# <span id="page-32-0"></span>Dostosowywanie ustawień urządzenia magazynującego

Aplikacja multimedialna umożliwia dostosowywanie ustawień urządzenia magazynującego na dwa sposoby: **Więcej** i **Ustawienia**. Użytkownik może przeglądać i zmieniać opcje w celu ich dostosowania.

**Uwaga:** Twoje urządzenie może nie obsługiwać wszystkich funkcji opisanych poniżej.

# <span id="page-32-1"></span>**Więcej**

Ikona **Więcej** ( ) znajduje się w prawym górnym rogu ekranu aplikacji. Dotknij jej, aby wyświetlić menu.

- **Odśwież:** Odświeżanie strony.
- **Zaznacz element:** Zaznaczanie jednego lub większej liczby elementów w bibliotece lub folderze.
- **Szukaj:** Wyszukiwanie elementów w bibliotece multimediów.
- **Sortuj według:** Ustawianie kolejności elementów według tytułu, daty, rozmiaru lub typu.
- **Filtr:** Ustawianie kolejności elementów zgodnie z typem biblioteki. Na przykład według producenta aparatu lub modelu w przypadku zdjęć i filmów.
- **Lista/Miniatury** Przełączanie pomiędzy widokiem lista/miniatury.
- **Ustawienia:** Więcej informacji w punkcie poniżej.
- **Informacje:** Sprawdzanie stopnia naładowania baterii. Dotknij opcję **Zaawansowane**, aby wyświetlić ważne ustawienia szczegółowe sieci: Nazwę sieci, Adres MAC, Adres IP, Kanał Wi-Fi i Bezpieczeństwo.
- **Pomoc:** Dotknij **Pomoc**, aby uzyskać wskazówki na temat korzystania z bezprzewodowego urządzenia magazynującego.

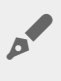

**Uwaga:** Określone opcje mogą nie być dostępne we wszystkich widokach. Na przykład menu Więcej ma mniej opcji na stronie głównej.

#### Powrót do początku

### <span id="page-32-2"></span>**Ustawienia**

**Uwaga:** Twoje urządzenie może nie obsługiwać wszystkich opisanych funkcji.

**Ustawienia** są dostępne w menu **Więcej**. Dotknij tej opcji, aby wyświetlić menu **Ustawienia**.

- **Ustawienia aplikacji:** Wersja aplikacji, zmiana języka i usuwanie zawartości pamięci podręcznej urządzenia magazynującego.
- **Ustawienia serwera:** Zmiana nazwy urządzenia magazynującego, a także ustawianie hasła zabezpieczającego. Do włączania i wyłączania funkcji emisji i pobierania. Do wyłączania i ponownego uruchamiania urządzenia magazynującego oraz do przywracania ustawień fabrycznych.
- **Automatyczne przekazywanie**: Włączanie i wyłączanie funkcji, dostosowywanie sposobu wykonywania kopii zapasowej zdjęć i filmów na urządzeniu magazynującym.
- **Dostęp zdalny:** Umożliwia skonfigurowanie sposobu dostępu zdalnego do zgodnego urządzenia dołączonego do sieci. Aby móc uzyskiwać dostęp zdalny, należy utworzyć konto dostępu zdalnego w urządzeniu dołączonym do sieci.
- **Ustawienia zasilania:** Ta funkcja umożliwia wydłużanie żywotności akumulatora poprzez użycie trybu EKO. Patrz sekcja Pomoc [Wydłużanie](conserving_battery_life.html) żywotności akumulatora.
- **Chmura:** Ta opcja będzie widoczna tylko wtedy, kiedy urządzenie magazynujące podłączone do sieci Wi-Fi ma dostęp do Internetu. Dzięki tej opcji można synchronizować pliki z kontem Dropbox lub Google Drive. Aby powiązać urządzenie magazynujące z kontem w chmurze, należy podać nazwę użytkownika i hasło do chmury.

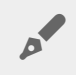

**Uwaga:** Google Drive nie jest obsługiwane przez wszystkie urządzenia magazynujące.

- **Informacje**: Umożliwia sprawdzanie wersji aplikacji multimedialnej i oprogramowania urządzenia przenośnego. Można też sprawdzić pojemność pamięci, a także innych podłączonych urządzeń, jeśli są.
- **Informacje (zaawansowane)**: Sprawdzanie ustawień sieciowych urządzenia magazynującego i urządzeń przenośnych.
	- Pamięć podręczna bazy danych (włączenie tej funkcji zwiększa prędkość przeglądania).
	- Pobierz i odtwórz (włączenie tej funkcji polepsza działanie akumulatora).
	- Pobieranie z wyprzedzeniem (włączenie tej funkcji polepsza działanie przewijania obrazu).
	- Sprawdzanie stanu zapory
	- Przywrócenie ustawień fabrycznych urządzenia.
- **Zgłoś problem:** Wysłanie e-maila z informacją o problemie z aplikacją multimedialną.

# <span id="page-34-0"></span>Oszczędzanie baterii

## <span id="page-34-1"></span>**Ustawienia zasilania**

**Uwaga:** Twoje urządzenie może nie obsługiwać wszystkich funkcji opisanych poniżej.

Czas pracy na baterii można wydłużyć poprzez włączenie trybu EKO w urządzeniu pamięci masowej.

- 1. Dotknij ikony **Więcej** ( **j** ) w prawym górnym rogu i Ustawienia.
- 2. Dotknij przycisku **Ustawienia serwera**, a następnie **trybu ECO**.
- 3. Tryb EKO włącza się, dotykając przełącznika trybu EKO.

Podczas odtwarzania filmu urządzenie pamięci masowej wykorzystuje pamięć urządzenia przenośnego do tymczasowego przechowywania zawartości. Wykorzystując pamięć urządzenia, urządzenie pamięci masowej może przejść w tryb uśpienia w celu oszczędzania energii.

#### Powrót do początku

## <span id="page-34-2"></span>**Opcje ustawień zasilania**

Wskaźnik poziomu oszczędzania energii określa stan naładowania baterii. Stan zmienia się w zależności od włączania lub wyłączania usług lub funkcji. Aktywacja trybu EKO powoduje wyłączenie dwóch usług niekrytycznych:

**DLNA:** Usługa umożliwiająca urządzeniom odtwarzającym DLNA w sieci wyświetlanie i odtwarzanie plików multimedialnych zapisanych na urządzeniu pamięci bezprzewodowej.

**SAMBA:** Usługa umożliwiająca komputerom w sieci łączenie się z bezprzewodowymi urządzeniami pamięci masowej jak z woluminami sieciowymi. Wyłączenie ich nie przeszkadza w dostępie do urządzenia pamięci masowej za pośrednictwem przeglądarki.

Po aktywacji trybu EKO można nadal włączyć ręcznie funkcje DLNA i SAMBA. Przejdź do **Tryb EKO** i dotknij przełącznika odpowiedniej usługi. Zaleca się wyłączenie usługi jak najszybciej, aby uzyskać optymalną wydajność baterii.

## <span id="page-35-0"></span>**Przesyłanie strumieniowe i pobieranie**

**Ważne:** Urządzenie pamięci masowej nie może równocześnie być połączone z Internetem korzystać z przesyłania strumieniowego i pobierania. Można korzystać z przesyłania strumieniowego i równocześnie pobierać film, aby wydłużyć żywotność baterii w urządzeniu. Jeśli funkcja ta jest aktywna, to podczas przesyłania strumieniowego filmu aplikacja Seagate Media automatycznie pobiera film na urządzenie przenośne użytkownika. Po pobraniu filmu urządzenie pamięci masowej przechodzi w stan uśpienia. Film można oglądać podczas pobierania. or

- 1. Dotknij ikony Więcej (  $\frac{1}{2}$  ) w prawym górnym rogu i Ustawienia.
- 2. Dotknij **Ustawienia zaawansowane** i upewnij się, że funkcja **Przesyłanie strumieniowe i pobieranie** jest aktywna.

#### Powrót do początku

## <span id="page-35-1"></span>**Sprawność baterii**

Aby wydłużyć okres eksploatacji baterii:

- Włącz tryb EKO.
- Wyłącz funkcje DLNA i SAMBA.
- Nie podłączaj urządzenia pamięci masowej do Internetu w trakcie trwającego połączenia z urządzeniem przenośnym.
- Sprawdź, czy funkcja **Przesyłanie strumieniowe i pobieranie** jest aktywna w menu **Ustawienia > Ustawienia aplikacji**.

# <span id="page-36-0"></span>Aktualizowanie aplikacji Seagate Media i urządzenia pamięci masowej

# <span id="page-36-1"></span>**Aktualizuj aplikację Media**

Aktualizacjami aplikacji zarządza system operacyjny. Aby ręcznie sprawdzić dostępność aktualizacji aplikacji Media, należy najpierw upewnić się, czy urządzenie przenośne jest połączone z Internetem.

#### Powrót do początku

### <span id="page-36-2"></span>**Sprawdź posiadaną wersję aplikacji**

- 1. Dotknij ikony **Więcej** (: ) w prawym górnym rogu ekranu aplikacji.
- 2. Dotknij **Ustawienia**.
- 3. Dotknij opcji **Informacje o aplikacji** i odczytaj **Wersję aplikacji**.
- 4. Przejdź do Sklepu Google Play, aby sprawdzić dostępność nowej wersji aplikacji.

#### Powrót do początku

# <span id="page-36-3"></span>**Zaktualizuj pamięć masową**

Aplikacja multimedialna automatycznie sprawdza dostępność nowego oprogramowania układowego i aktualizuje urządzenie magazynujące w tle.

### <span id="page-36-4"></span>**Sprawdź aktualną wersję oprogramowania układowego w urządzeniu**

- 1. Dotknij ikony **Więcej** (: ) w prawym górnym rogu ekranu aplikacji.
- 2. Dotknij **Ustawienia**.
- 3. Dotknij opcji **Informacje o aplikacji** i odczytaj **Wersję oprogramowania układowego**.
- 4. Aby uzyskać informacje na temat aktualizacji oprogramowania układowego, przejdź do [Wsparcie](http://www.seagate.com/support/) Seagate i wybierz swoje urządzenie.

# <span id="page-38-0"></span>Jak uzyskać dostęp do wielu urządzeń magazynujących podłączonych do tej samej sieci

Aplikacja multimedialna może wykrywać więcej niż jedno zgodne urządzenie magazynujące w sieci. Na przykład podłączone do jednej sieci bezprzewodowe urządzenie magazynujące i urządzenie magazynujące dołączone do sieci (NAS). Jeśli oba z nich są zgodne z aplikacją multimedialną, to po nawiązaniu połączenia z tą siecią przez urządzenie przenośne możesz przełączać pomiędzy dwoma urządzeniami.

# <span id="page-38-1"></span>**Jak dodawać urządzenia do sieci**

Wszystkie urządzenia, w tym urządzenie przenośne, muszą być podłączone do jednej sieci.

- 1. Podłącz bezprzewodowe urządzenie magazynujące do domowej sieci Wi-Fi.
- 2. Skorzystaj z ustawień Wi-Fi urządzenia przenośnego, aby połączyć się z domową siecią Wi-Fi.

**Wskazówka:** Aby uzyskać dostęp do wielu dysków w sieci, należy sprawdzić, czy urządzenie przenośne zmienia połączenie Wi-Fi z bezprzewodowego urządzenia magazynującego na domową sieć Wi-Fi.  $\mathbf{p}^{\prime}$ 

3. Jak podłączyć urządzenie NAS do sieci domowej za pośrednictwem sieci Ethernet. Należy poszukać informacji w instrukcji obsługi urządzenia NAS.

#### Powrót do początku

## <span id="page-38-2"></span>**Wybierz urządzenie pamięci masowej:**

Przejdź do strony głównej i dotknij urządzenia, aby je wybrać.

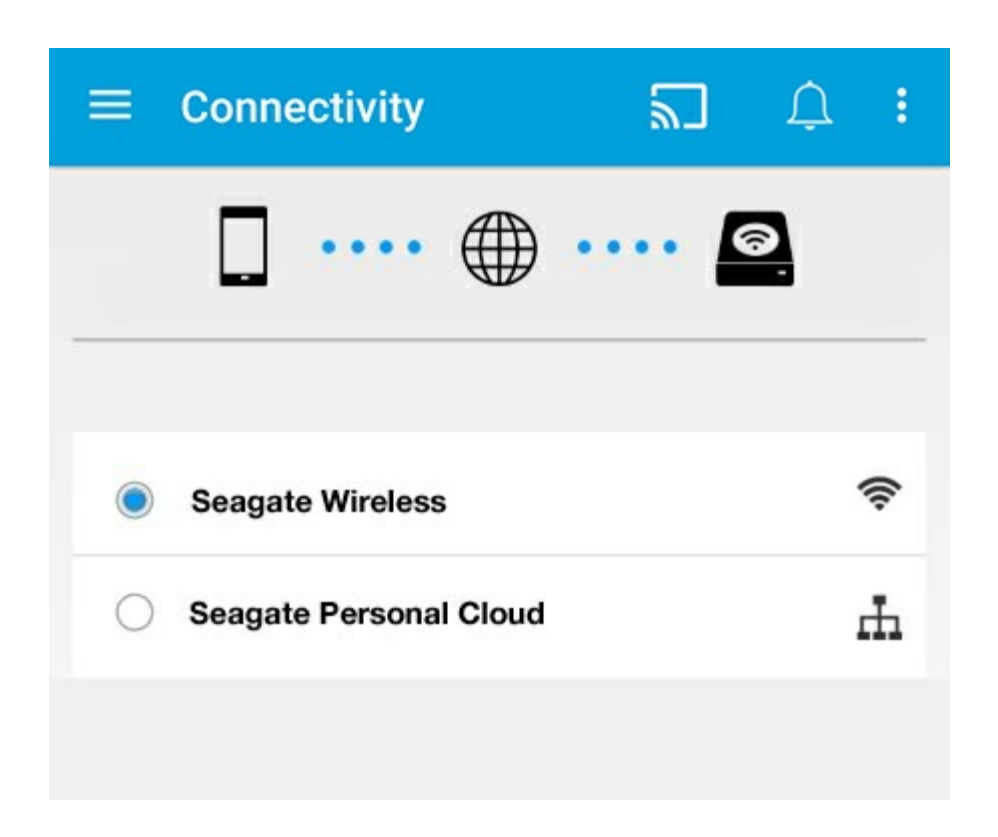

#### **Rozwiązywanie problemów:**

Aby uzyskać instrukcje na temat podłączania zgodnych bezprzewodowych urządzeń magazynujących do sieci, patrz sekcja Pomoc Podłączanie urządzeń przenośnych i urządzeń [magazynujących](connecting_mobile_and_storage_devices_to_wifi_networks.html) do sieci Wi-Fi. Patrz instrukcja obsługi urządzenia NAS, aby uzyskać instrukcje na temat podłączania go do sieci.

# <span id="page-40-0"></span>Uzyskiwanie zdalnego dostępu do multimediów

Aplikacja multimedialna umożliwia uzyskiwanie zdalnego dostępu do treści zapisanych na urządzeniu magazynującym dołączonym do sieci (NAS).

**Uwaga:**Usługa Tappin przestanie działać 8 kwietnia 2018 roku. Użytkownicy Seagate Central niestety utracą zdalny dostęp do multimediów. Przepraszamy za niedogodności.

Przed wykonaniem instrukcji należy utworzyć konto dostępu zdalnego w zgodnym urządzeniu NAS. Aby uzyskać więcej informacji, patrz instrukcja obsługi urządzenia NAS.

- 1. Dotknij ikony **Więcej** (  $\parallel$  ) w prawym górnym rogu i wybierz **Ustawienia**.
- 2. Dotknij opcji **Dostęp zdalny**.
- 3. Wprowadź adres e-mail i hasło dostępu zdalnego. Dotknij **Zaloguj się**.
- 4. Z listy urządzeń magazynujących wybierz NAS. Użytkownik ma dostęp do plików umieszczonych w folderze w urządzeniu NAS.

Aby rozwiązać problemy z dostępem zdalnym:

- Sprawdź, czy funkcja Dostęp zdalny jest włączona w urządzeniu NAS.
- Sprawdź, czy urządzenie NAS ma dostęp do Internetu.

#### [Odwiedź](http://www.seagate.com/support/) stronę Pomoc Seagate

# <span id="page-41-0"></span>Uzyskiwanie dostępu do chmury

**Uwaga:** Twoje urządzenie magazynujące może nie obsługiwać przechowywania <sup>w</sup> chmurze <sup>i</sup> nie wszystkie urządzenia magazynujące obsługują usługę Dysk Google.

Pliki zapisane w urządzeniu magazynującym można zsynchronizować z kontem Dropbox lub Google Drive. Aby skorzystać z tej funkcji, urządzenie przenośne musi być połączone z bezprzewodowym urządzeniem magazynującym, które z kolei musi mieć połączenie z Internetem. [Dowiedz](connecting_mobile_and_storage_devices_to_wifi_networks.html) się jak.

# <span id="page-41-1"></span>**Skonfiguruj chmurę**

- 1. Dotknij ikony Więcej ( $\frac{1}{2}$ ) w prawym górnym rogu i wybierz Ustawienia.
- 2. Dotknij **Chmura**.
- 3. Wykonaj jedną z poniższych czynności:
	- Utwórz konto Dropbox lub Google Drive
	- Zaloguj się na swoje konto Dropbox lub Google Drive.

# <span id="page-42-3"></span><span id="page-42-0"></span>Rozwiązywanie problemów

- [Ładowanie](#page-42-3) plików wymaga czasu
- Nie można połączyć się z urządzeniem [bezprzewodowym](#page-42-3) lub urządzeniem magazynującym dołączonym do sieci
- Połączenie z [bezprzewodowym](#page-42-3) urządzeniem magazynującym zostaje utracone w momencie wyjścia urządzenia przenośnego z uśpienia
- Film, piosenka lub plik nie [działają/nie](#page-42-3) otwierają się
- Dysk twardy [sformatowany](#page-42-3) dla komputera Mac
- Powiadomienie o [niezabezpieczonym](#page-42-3) połączeniu Wi-Fi
- Nie można połączyć z Personal Cloud z powodu [wyłączonej](#page-42-3) usługi SMS

### <span id="page-42-1"></span>**Pojawienie się plików w urządzeniu magazynującym wymaga czasu**

Aplikacja umożliwia jednorazowe przeskanowanie zawartości skopiowanej na urządzenia bezprzewodowe i sieciowe urządzenia magazynujące. Jeśli w pamięci urządzenia zapisano dużo plików, to skanowanie może zająć więcej czasu.

Jeśli niedawno skopiowałeś pliki do urządzenia masowego, a nie są one wyświetlane, dotknij ikony **Więcej** ( ), a następnie **Odśwież**.

#### Powrót do początku

### <span id="page-42-2"></span>**Nie można połączyć się z urządzeniem bezprzewodowym lub urządzeniem magazynującym dołączonym do sieci**

- Niski poziom energii akumulatora może powodować problemy z połączeniem sieci Wi-Fi. W razie częstego zrywania połączenia z urządzeniem bezprzewodowym należy sprawdzić poziom energii akumulatora – dotknąć ikony Więcej (**)** i **Informacje**. Wyświetla stan naładowania baterii.
- Sprawdzić, czy urządzenie magazynujące nie jest podłączone do komputera i czy jego zasilanie jest włączone. Sprawdzić, czy kontrolka Wi-Fi świeci na niebiesko. Sieć Wi-Fi jest wyłączona, gdy bezprzewodowe urządzenie magazynujące jest podłączone do komputera poprzez złącze USB lub za pomocą innego połączenia kablowego.
- Sprawdź, czy z listy sieci w urządzeniu przenośnym wybrano połączenie z siecią bezprzewodową urządzenia pamięci masowej. W przypadku opuszczenia strefy działania sieci bezprzewodowej urządzenie przenośne odłączy się od Wi-Fi. Maksymalny zasięg sieci wynosi 44 m.Dodatkowo bariery,

np. ściany itp., wpływają na moc sygnału. Spróbuj ponownie połączyć się z siecią Wi-Fi.

- Być może przekroczono maksymalną liczbę użytkowników. Aby określić liczbę połączonych użytkowników, dotknij ikony **Więcej** ( ) i dotknij opcję **Ustawienia**, po czym dotknij **Informacje o aplikacji**. Sprawdź w instrukcji urządzenia magazynującego, jaka jest maksymalna liczba obsługiwanych użytkowników.
- Dotknij ikony **Więcej** ( ), a następnie **Odśwież**.
- Wyłącz zasilanie urządzenia magazynującego, odczekaj 10 s, a następnie włącz je. Pobierz aplikację Media.

#### Powrót do początku

### <span id="page-43-0"></span>**Połączenie z bezprzewodowym urządzeniem magazynującym zostaje utracone w momencie wyjścia urządzenia przenośnego z uśpienia**

Urządzenie przenośne może utracić połączenie z siecią Wi-Fi urządzenia bezprzewodowego w momencie przejścia w stan uśpienia lub oszczędności energii. Aby ponownie nawiązać połączenie, przejdź do ustawień Wi-Fi urządzenia przenośnego i wybierz nazwę urządzenia magazynującego.

# <span id="page-43-1"></span>**Film, piosenka lub plik nie działają/nie otwierają się**

Do urządzenia magazynującego można skopiować dowolny plik, jednak urządzenie, do którego plik będzie przesyłany strumieniowo, odtworzy wyłącznie pliki w formatach, które obsługuje. Aplikacja Media nie konwertuje plików na inny format. Obsługiwane typy plików podane są w dokumentacji urządzenia multimedialnego.

#### Powrót do początku

# <span id="page-43-2"></span>**Dysk twardy sformatowany dla komputera Mac**

Nie wolno zezwalać aplikacji Time Machine® na wykorzystywanie bezprzewodowego urządzenia magazynującego jako miejsca przechowywania kopii zapasowych. Takie użycie spowodowałoby sformatowanie dysku twardego urządzenia.

W przypadku sformatowania dysku urządzenia magazynującego przez przypadek można przywrócić pierwotny format. Aby uzyskać dodatkowe informacje, należy odwiedzić stronę internetową pomocy dotyczącej danego urządzenia: Produkty [bezprzewodowe](http://www.seagate.com/support/) Seagate lub Produkty [bezprzewodowe](http://www.lacie.com/support/) LaCie.

### <span id="page-44-0"></span>**Powiadomienie o niezabezpieczonym połączeniu Wi-Fi**

Jeśli nie utworzyłeś hasła do sieci Wi-Fi urządzenia magazynującego, to aplikacja multimedialna wyświetli ostrzeżenie przypominające o zabezpieczeniu urządzenia.

- 1. Kliknij ikonę Powiadomienie w prawym górnym rogu, a następnie dotknij **Bezpieczeństwo**.
- 2. Dotknij **Ustaw hasło**.
- 3. Dotknij **Ustawienia serwera**, a następnie dotknij **Ustaw hasło**.
- 4. Wprowadź hasło i potwierdź je. Dotknij **OK**. Odłączenie od urządzenia magazynującego.
- 5. Przejdź do ustawień Wi-Fi urządzenia przenośnego, wskaż sieć Wi-Fi urządzenia magazynującego i wprowadź nowe hasło.

#### Powrót do początku

### <span id="page-44-1"></span>**Nie można połączyć z Personal Cloud z powodu wyłączonej usługi SMS**

Podczas próby połączenia z Personal Cloud program Seagate Media wykrył, że usługa Seagate Media Service (SMS) została wyłączona. SMS jest usługą Personal Cloud, która kataloguje multimedia do odtwarzania w programie Seagate Media. Usługa SMS mogła zostać wyłączona z wielu powodów. Aby naprawić problem, wykonaj poniższe czynności:

- 1. Upewnij się, czy Twoja usługa Personal Cloud jest obsługiwana przez najnowszą wersję oprogramowania sprzętowego.
- 2. Uruchom Personal Cloud ponownie.

Sposób wykonania tych czynności przedstawia odpowiednia instrukcja obsługi.

- Personal Cloud
- Personal Cloud 2-bay